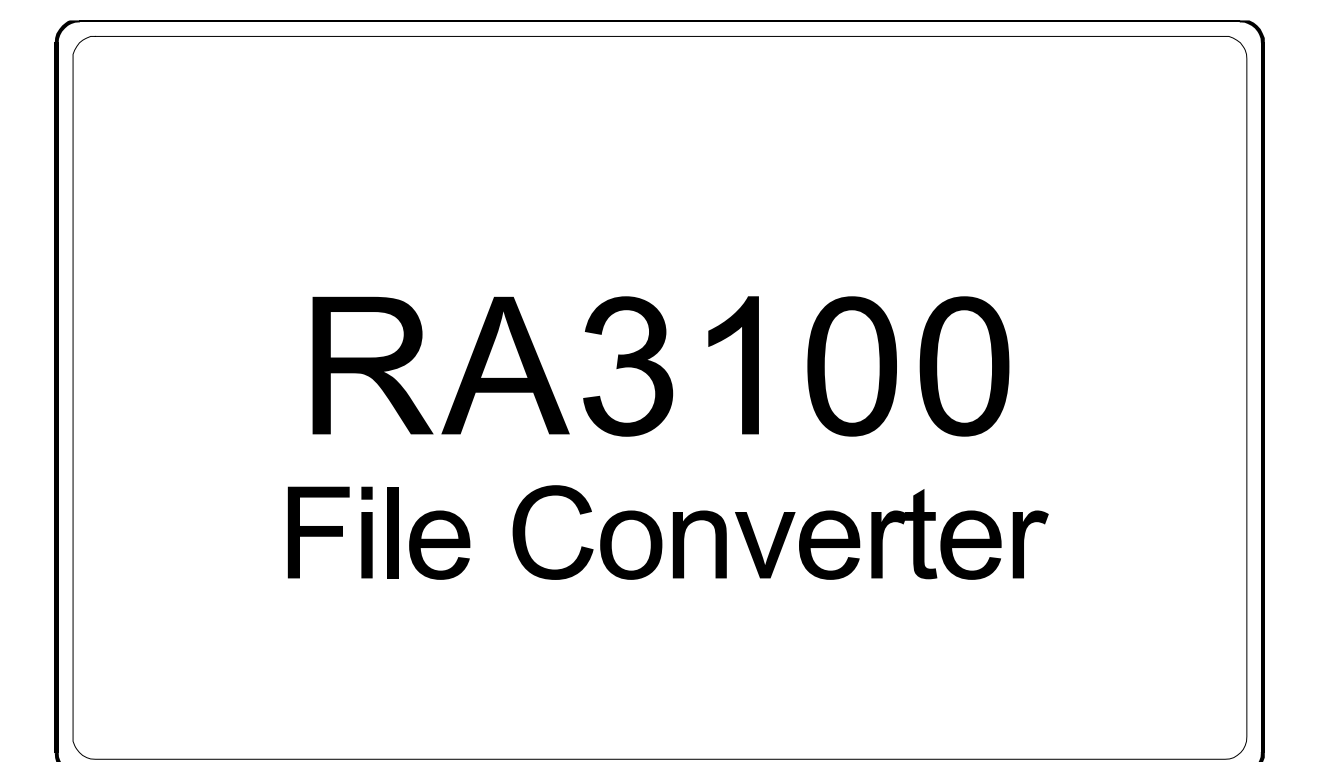

```
取扱説明書
```
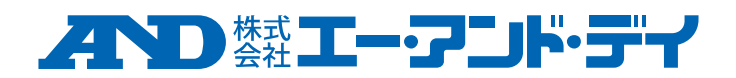

1WMPD4004499D

# 注意

- (1) ご使用中に異常が起きた場合は、直ちに電源を切ってください。 異常の原因がどうしてもわからないときは、ご購入先または巻末に記載のお問い合わせ窓口・営 業所にご連絡ください。
- (2) 本書の内容については将来予告なしに変更することがあります。
- (3) この取扱説明書の一部または全部を無断転載することは固くお断りします。株式会社エー・アンド・ デイの書面による許可なく、複製・改変・翻訳を行うことはできません。本書の内容の一部、また は全部の無断複製は禁止されています。
- (4) 本書の内容に関しては万全を期しておりますが、万一ご不審な点や誤り、記載漏れ、ご意見など お気づきの点がございましたら、お手数ですがご連絡ください。
- (5) 株式会社エー・アンド・デイでは、本機の運用を理由とする損失、逸失利益及び、本製品の欠陥 により発生する直接、間接、特別または、必然的な損害について、仮に当該損害が発生する可能 性があると告知された場合でも、一切の責任を負いません。また、第三者からなされる権利の主 張に対する責任も負いません。同時にデータの損失の責任を一切負いません。(4)項にかかわらず いかなる責任も負いかねます。

#### 2021 株式会社 エー・アンド・デイ

- $\Box$ オムニエース及び、omniace は株式会社エー・アンド・デイの登録商標です。
- Microsoft および Windows10、.NET Framework、Visual C++は、米国 Microsoft Corporation の米国  $\Box$ およびその他の国における登録商標または、商標です。
- $\Box$ Intel、Intel Core はアメリカ合衆国および/またはその他の国における Intel Corporation の商標です。
- $\Box$ 本書に記載されている商品名および社名は日本国内または他の国における各社の商標または登録商標です。

# <span id="page-2-0"></span>はじめに

本ソフトウエア"File Converter"は、弊社データアクイジション装置 オムニエース RA3100 から外部メディアへエクスポートされた記録 データを PC 上で CSV または ASAM MDF(Ver4.1)ファイルに変換す るソフトウエアです。

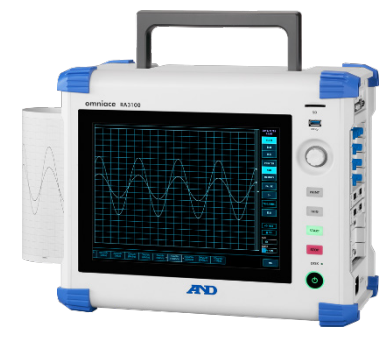

**RA3100**

# <span id="page-2-1"></span>本書の記号

本取扱説明書で使用している表記、記号には、以下のような意味があります。

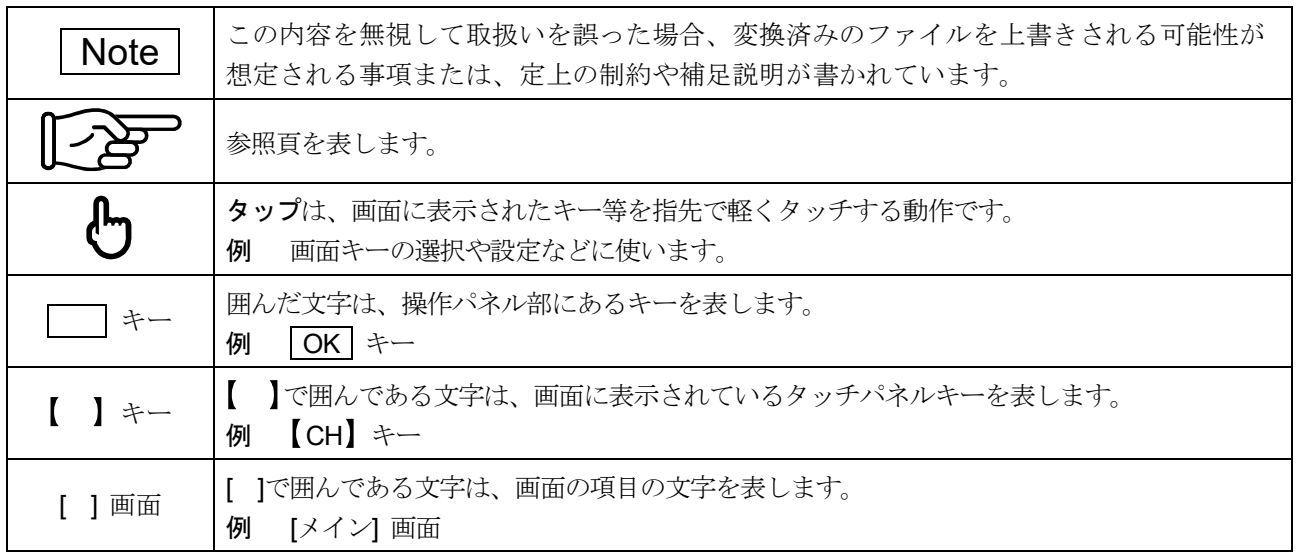

# <span id="page-3-0"></span>冒次

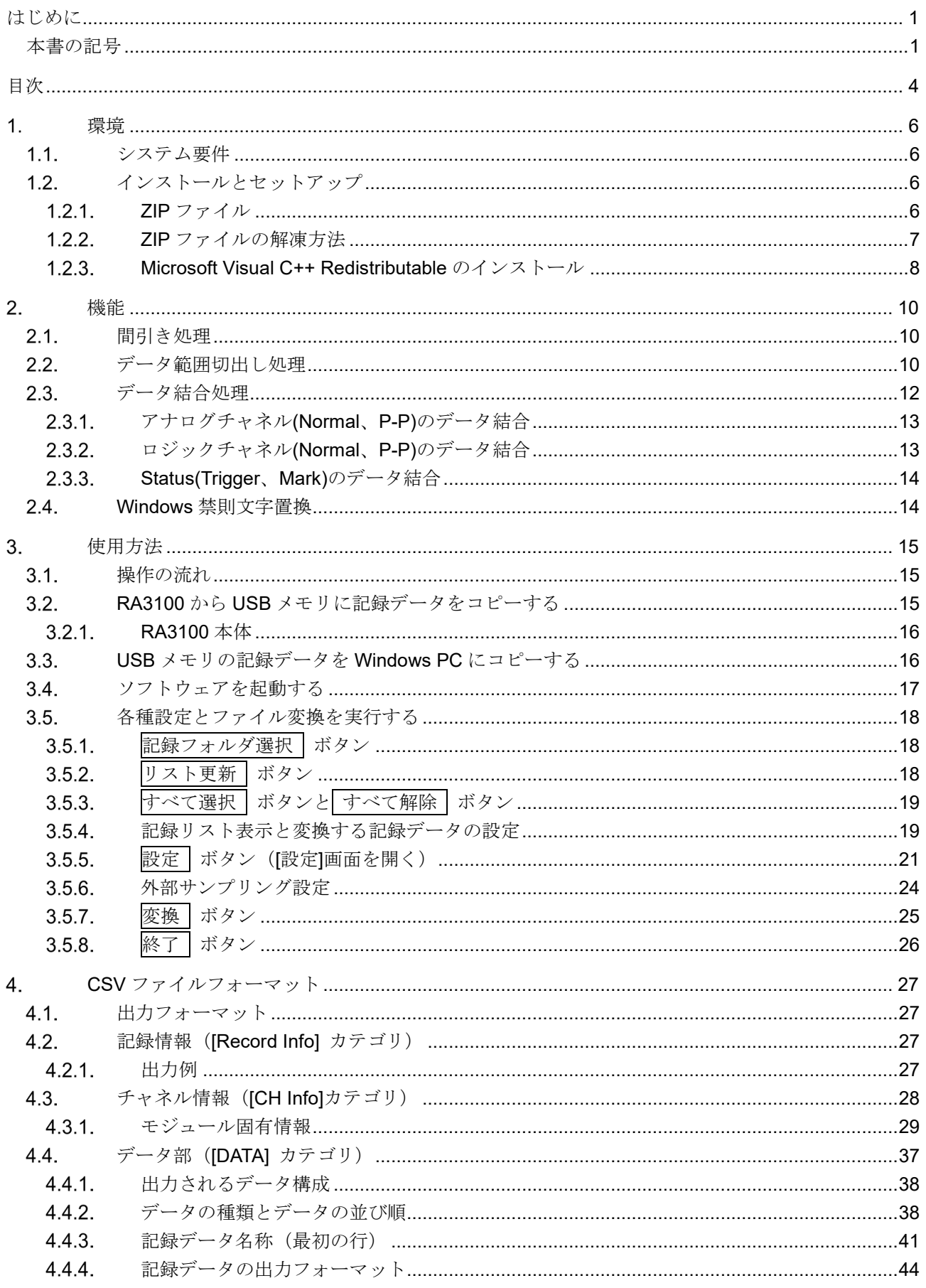

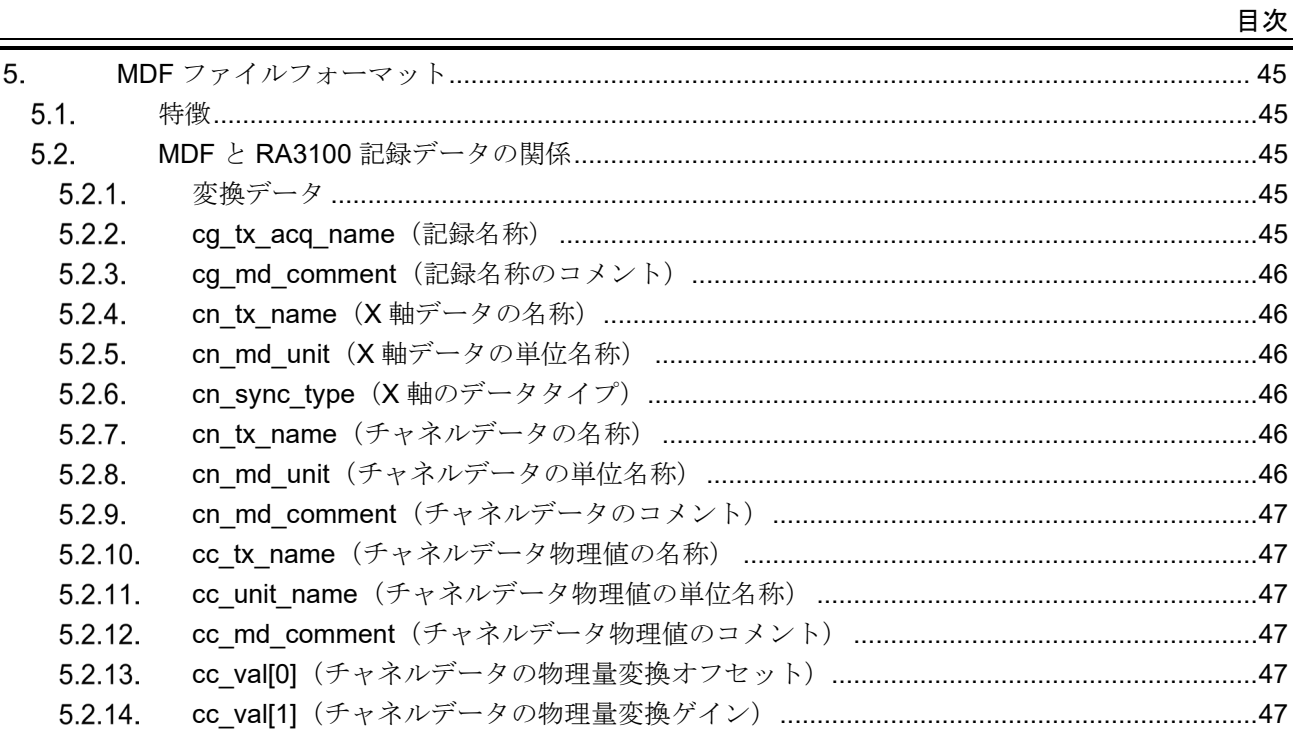

#### <span id="page-5-0"></span> $1.$ 環境

システム要件とインストール手順について説明します。

# <span id="page-5-1"></span>1.1. システム要件

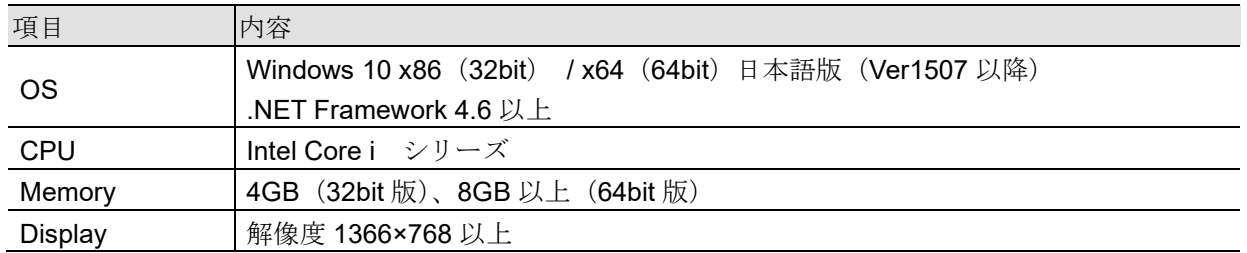

# <span id="page-5-2"></span>インストールとセットアップ

ZIP ファイルを解凍すると以下のファイルとフォルダが作成されます。RA3100 File Converter (ルートフ ォルダ)以下のファイルとフォルダを任意の場所にコピーしてください。 また「[1.2.3.](#page-7-0) [Microsoft Visual C++ Redistributable](#page-7-0) のインストール」を行ってください。 実行ファイルのショートカットをディスクトップなどに貼り付けると便利です。 ZIP ファイルは弊社ホームページよりダウンロードしてください。 日本: [https://www.aandd.co.jp/support/soft\\_download/industrial.html](https://www.aandd.co.jp/support/soft_download/industrial.html) 海外:[https://www.aandd.jp/support/industrial/soft\\_download.html](https://www.aandd.jp/support/industrial/soft_download.html)

# <span id="page-5-3"></span>1.2.1 ZIP ファイル

VC\_redist.x86.exe (Microsoft Visual C++ Redistributable) RA3100 File Converter (ルートフォルダ) - RA3100\_File\_Converter.exe - RA3100 File Converter.exe.config

- AND\_MDF4Writer.dll
- ├ def (定義ファイルフォルダ)

その他 5 つの言語フォルダがあります。

# <span id="page-6-0"></span>1.2.2. ZIP ファイルの解凍方法

Windows10 標準ソフトまたはお手持ちの圧縮・解凍ソフトでファイルを解凍します。 Windows10 標準ソフトの場合は以下の手順で解凍します。

エクスプローラの ZIP ファイルに対し、マウス右クリックメニューの「すべて展開」を選択します。

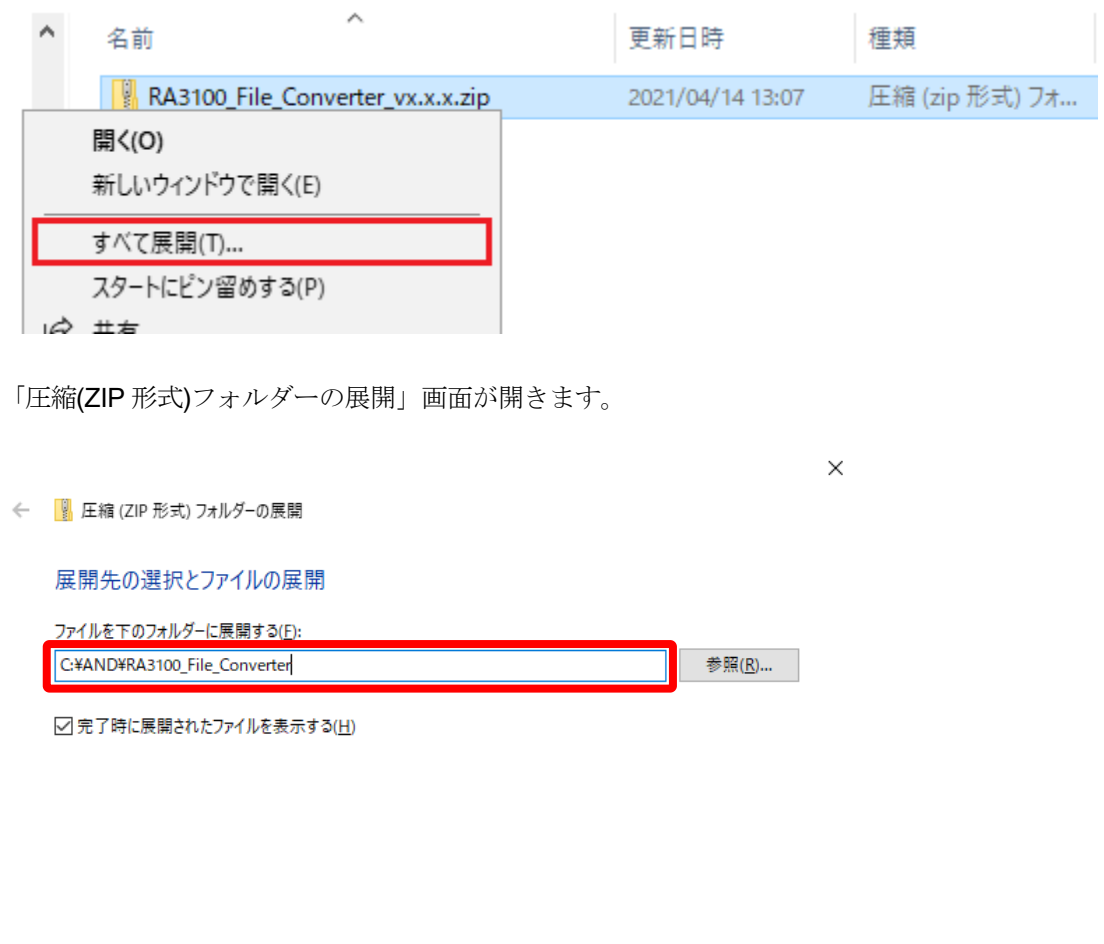

展開(E) キャンセル

上図の赤枠にパスを入力するか、「参照」ボタンで展開先を指定してください。

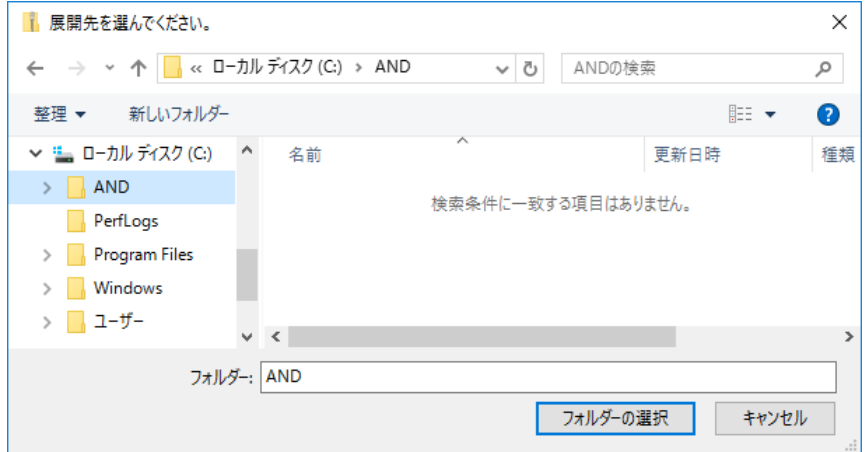

1.環境 - 1.2.インストールとセットアップ 「展開」ボタンで展開されます。

> $\begin{array}{|c|c|c|c|c|}\n\hline\n\hline\n\hline\n\hline\n\end{array}$   $\begin{array}{|c|c|c|c|c|}\n\hline\n\hline\n\end{array}$   $\begin{array}{|c|c|c|c|}\n\hline\n\end{array}$   $\begin{array}{|c|c|c|c|}\n\hline\n\end{array}$   $\begin{array}{|c|c|c|}\n\hline\n\end{array}$   $\begin{array}{|c|c|c|}\n\hline\n\end{array}$   $\begin{array}{|c|c|c|}\n\hline\n\end{array}$  $\Box$ X ファイル ホーム 共有 表示  $\vee$  0 ← → × ↑ <mark>■</mark> « ローカルディ... > AND  $\sim$  შ ANDの検索 ا م  $\land$  $\hat{\mathbf{r}}$ ↓ : □ ローカル ディスク (C) 名前 更新  $\vee$   $\Box$  AND RA3100 File Converter  $2021/$ ▽ RA3100\_File\_Converter Hy VC\_redist.x86.exe  $2021/$  $\Box$  def  $\Box$  en-US  $\Box$  ja-JP  $\sqrt{\phantom{a}}$  ko-KR  $\Box$ <sub>zh-CN</sub>  $\sqrt{1 + zh}$ -TW  $\langle\!\langle\;\rangle\!\rangle$  $\,$ EE 2個の項目

<span id="page-7-0"></span>1.2.3. Microsoft Visual C++ Redistributable のインストール

「VC\_redist.x86.exe」ファイルをダブルクリックします。 EXE ファイルは ZIP ファイルに含まれています。

「[1.2.1.](#page-5-3) ZIP [ファイル」](#page-5-3)、「[1.2.2.](#page-6-0) ZIP [ファイルの解凍方法」](#page-6-0)を参照してください。

「ライセンス条項および使用条件に同意する」にチェックを入れ、「インストール」ボタンをクリック します。

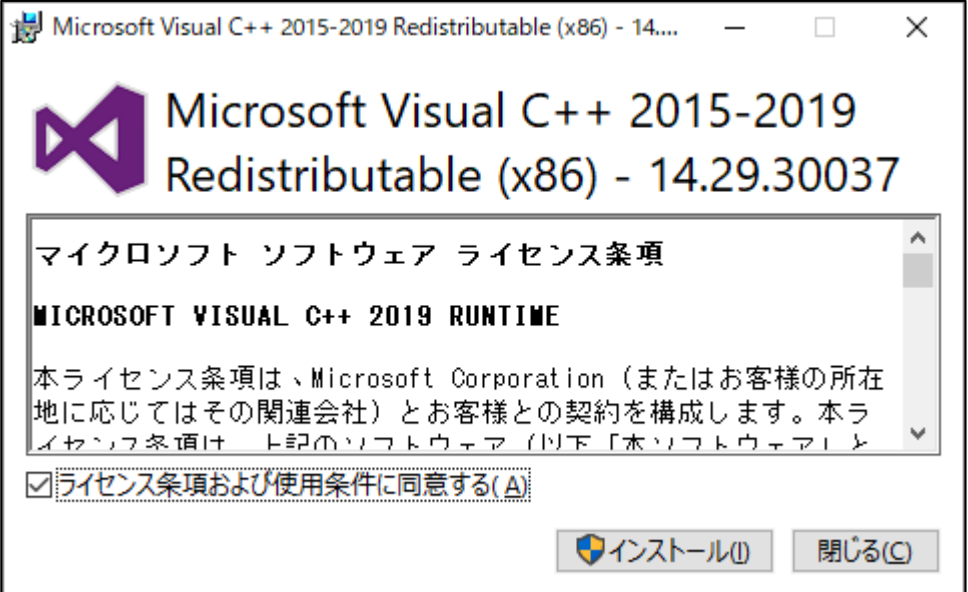

プログラムのインストールが開始されます。完了するまでしばらくお待ちください。

最後に「閉じる」ボタンをクリックし、インストール作業は終了です。

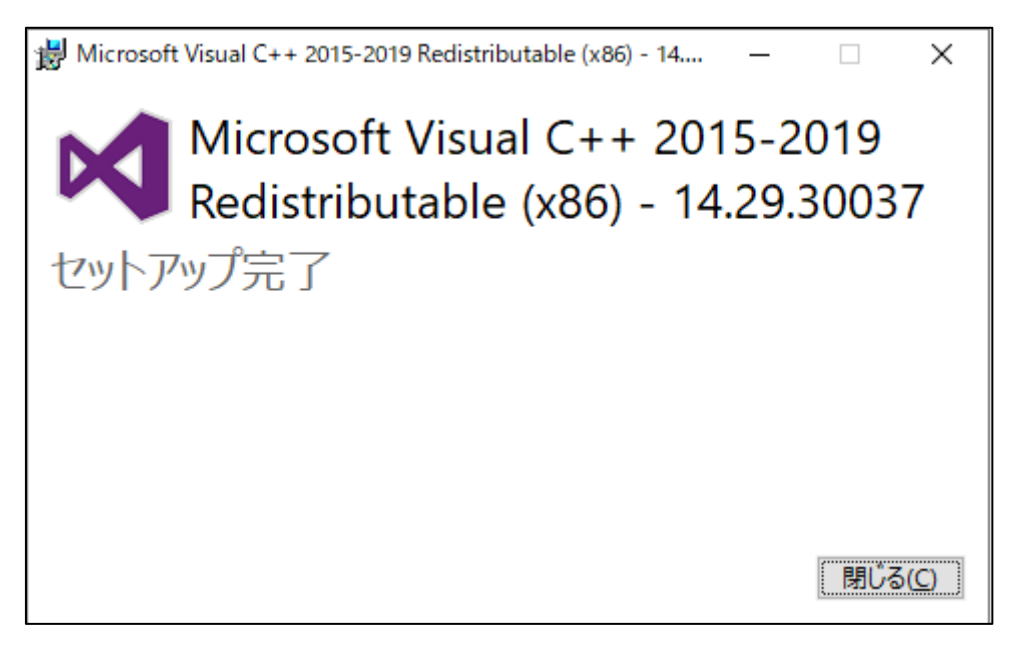

#### <span id="page-9-0"></span> $2.$ 機能

RA3100 の記録データファイル (専用 Binary) を CSV ファイル (Text) または ASAM MDF(Ver4.1)に 変換します。

1 回の変換実行指示で指定した複数の記録フォルダにある複数のデータファイルに対し変換処理しま す。記録した全てのデータではなく、切出し範囲を指定することや間引き処理、PRINTER または SSD 記録と MEMORY 記録データの結合ができます。

#### <span id="page-9-1"></span> $2.1$ 間引き処理

「PRINTER・SSD・MEMORY [開始ポイント」](#page-21-0)「PRINTER・SSD・MEMORY [終了ポイント」](#page-22-0) 「PRINTER・SSD・MEMORY [間引き係数」](#page-22-1)設定から間引きポイントが決まります。

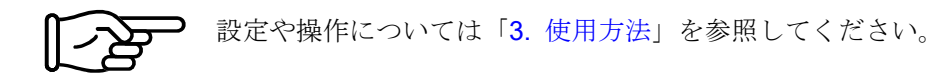

Status(Trigger、Mark)も単純間引きされるため、トリガ発生ポイントが出力されないことがあります。 また本処理ではアンチエリアシングフィルタリングを行いません。

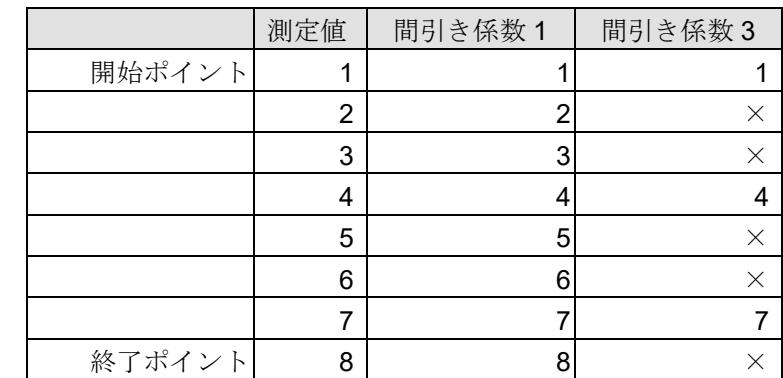

下表は間引き処理の例です。×のセルは変換ファイルに出力されません。

# <span id="page-9-2"></span>2.2. データ範囲切出し処理

RA3100 のプリンタ記録、SSD 記録は長時間記録を行うと自動的に複数のファイルに分割保存されます が、複数ファイルを跨いだ場合でも記録開始からの開始ポイント、終了ポイントで範囲を指定できます。

## PRINTER 記録

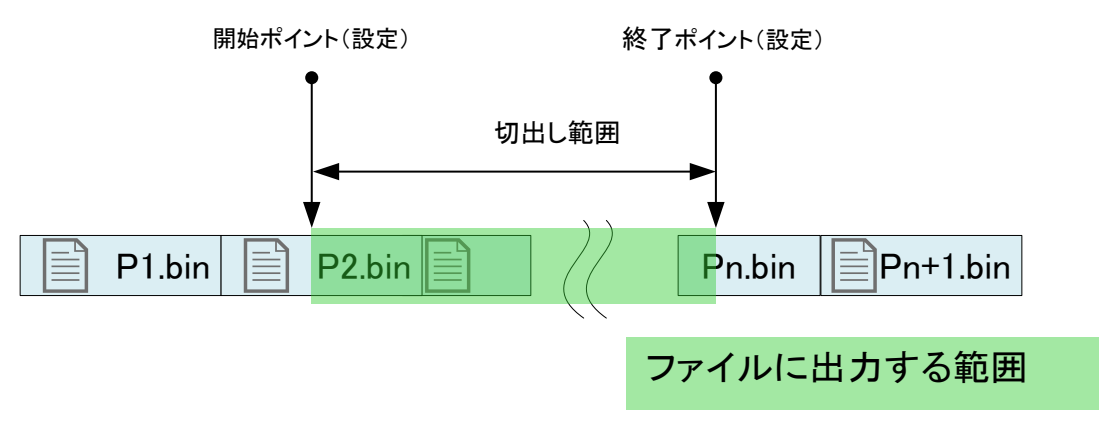

# SSD 記録

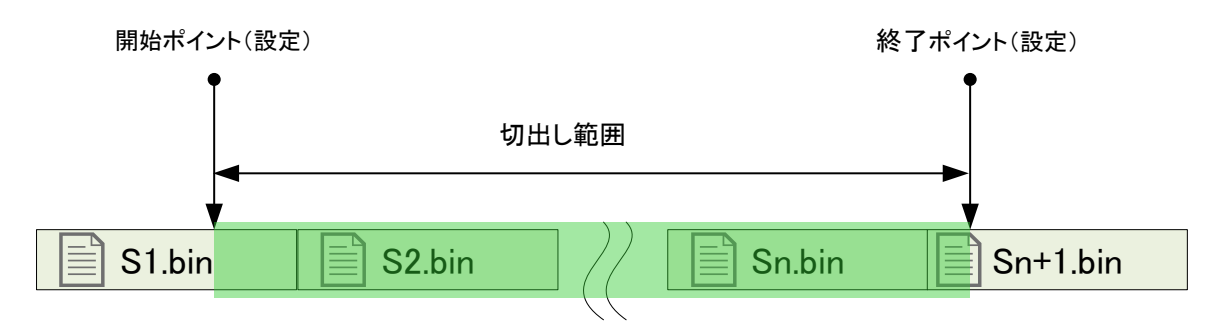

# MEMORY 記録

メモリ記録の場合、ブロック分割ごとにファイルが作成されます。

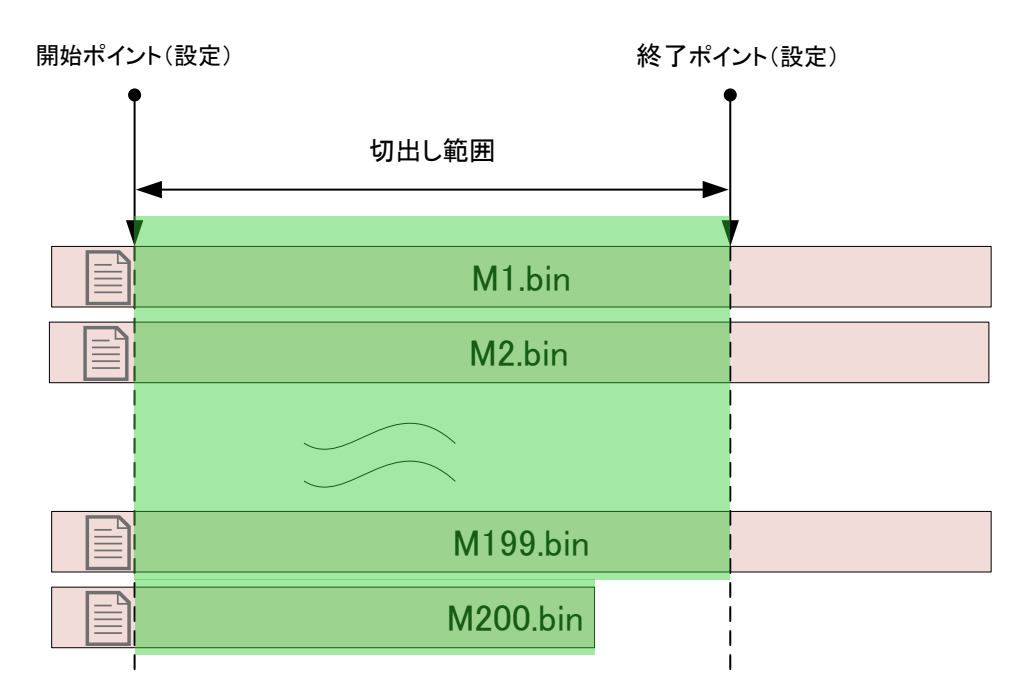

# 異なる記録時間の記録フォルダを複製指定した場合の切出し範囲について

下図は PRINTER の例ですが、SSD、MEMORY も同様です。

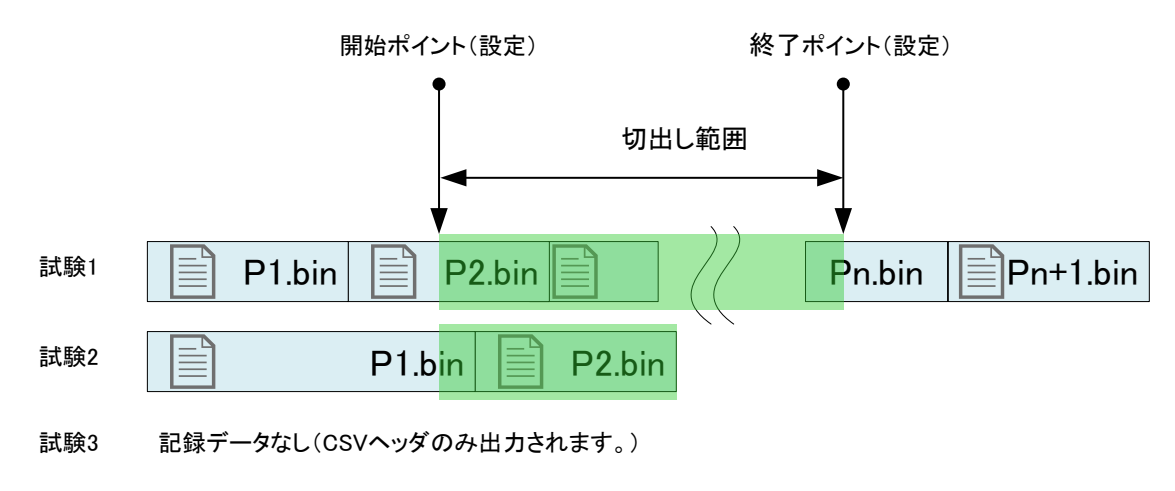

# <span id="page-11-0"></span>データ結合処理

MEMORY 記録と SSD 記録または PRINTER 記録を結合し 1 つのチャネルデータとする機能です。 データ結合する記録ファイルが片方しかない場合、(データ結合しない)通常の変換となります。 間引き処理後にデータ結合します。

最も単純なアナログチャネルデータで図示します。

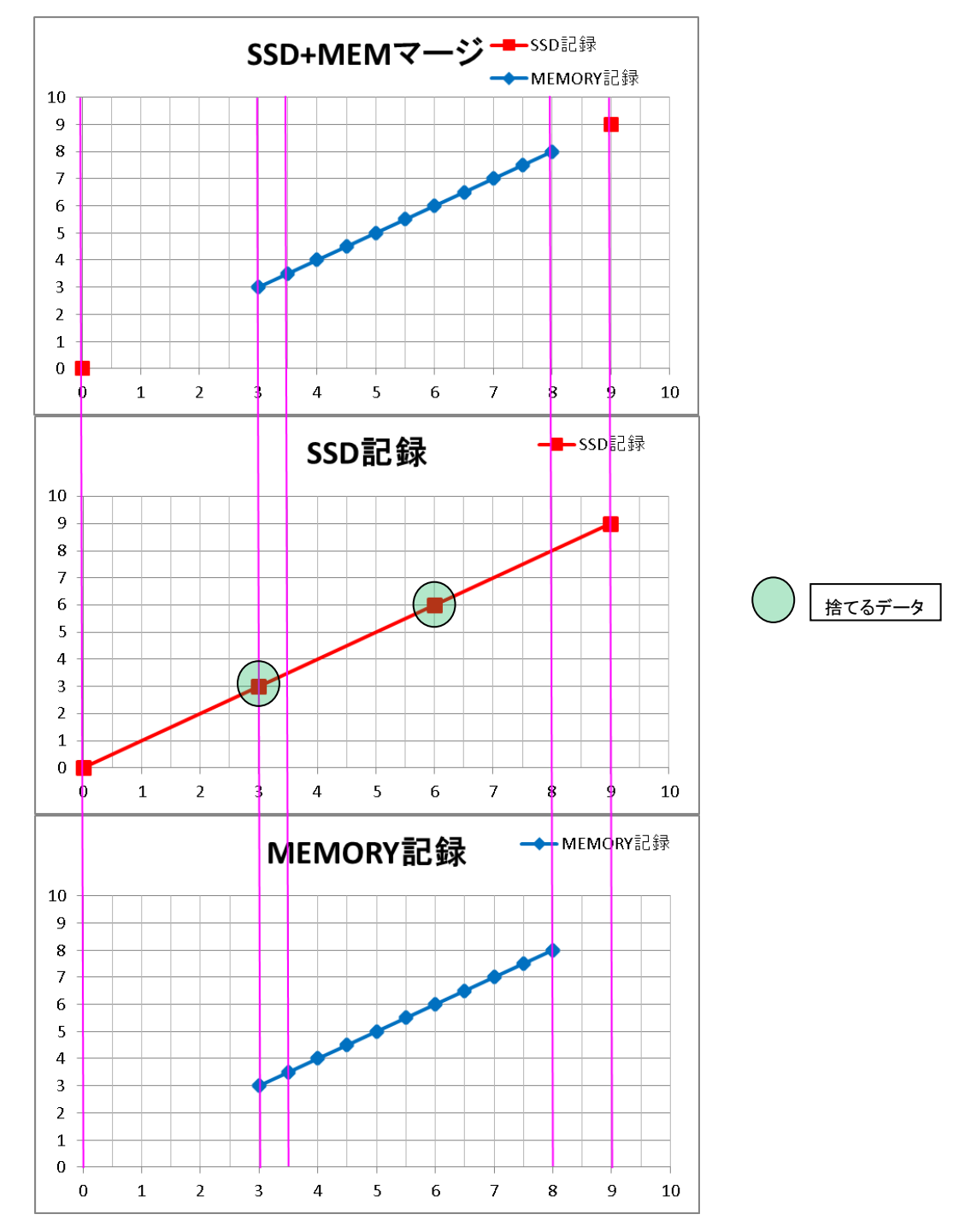

アナログデータのサンプルです。(変換範囲を 0~10 かつ SSD+MEMORY データ結合とした場合、) 上部の波形はファイル変換後の結合データ、中部は SSD 記録データ、下部は MEMORY 記録データで す。SSD記録(Mormal)の場合、捨てるデータは MEMORY 記録のデータと同じ値となります。

<span id="page-12-0"></span>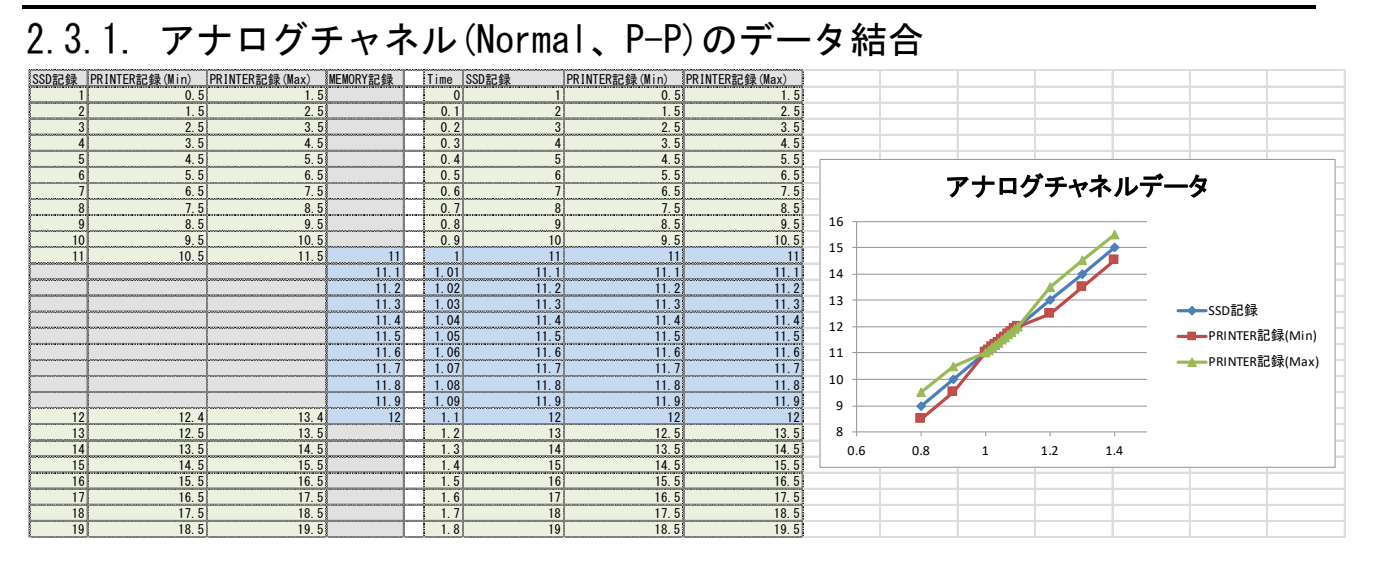

Normal と P-P (Min、Max)のマージのイメージ図です。P-P の場合は Min と Max の両方に同じ MEMORY 記録データをデータ結合します。

# <span id="page-12-1"></span>2.3.2. ロジックチャネル(Normal、P-P)のデータ結合

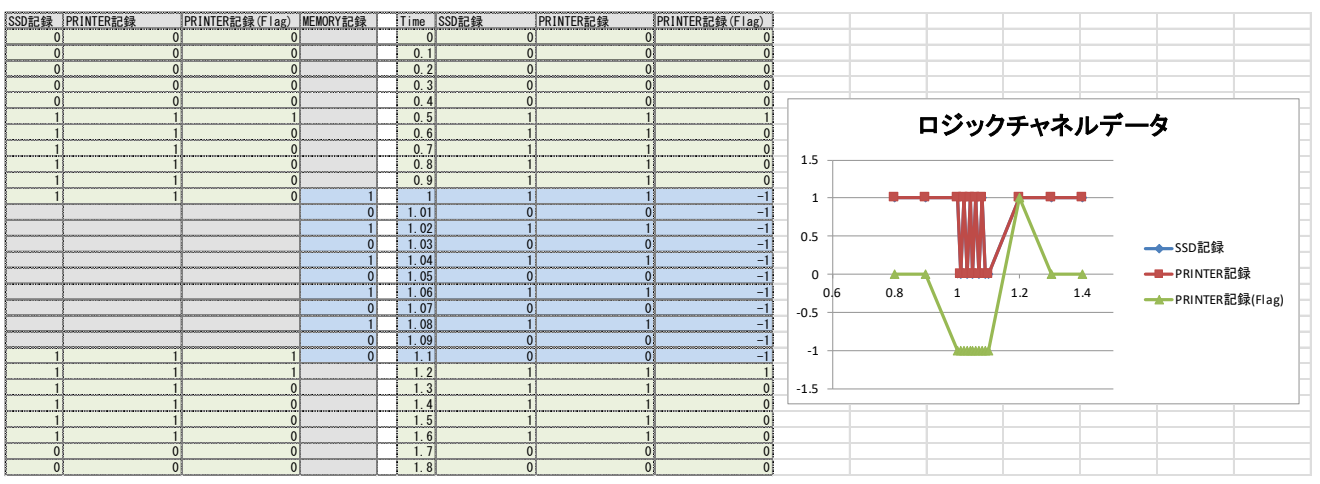

Normal と P-P (Level、Flag)のマージのイメージ図です。P-P の場合は Level に MEMORY 記録の値 をコピーし、Flag は-1(不定の意味)となります。

# <span id="page-13-0"></span>2.3.3. Status (Trigger、Mark)のデータ結合

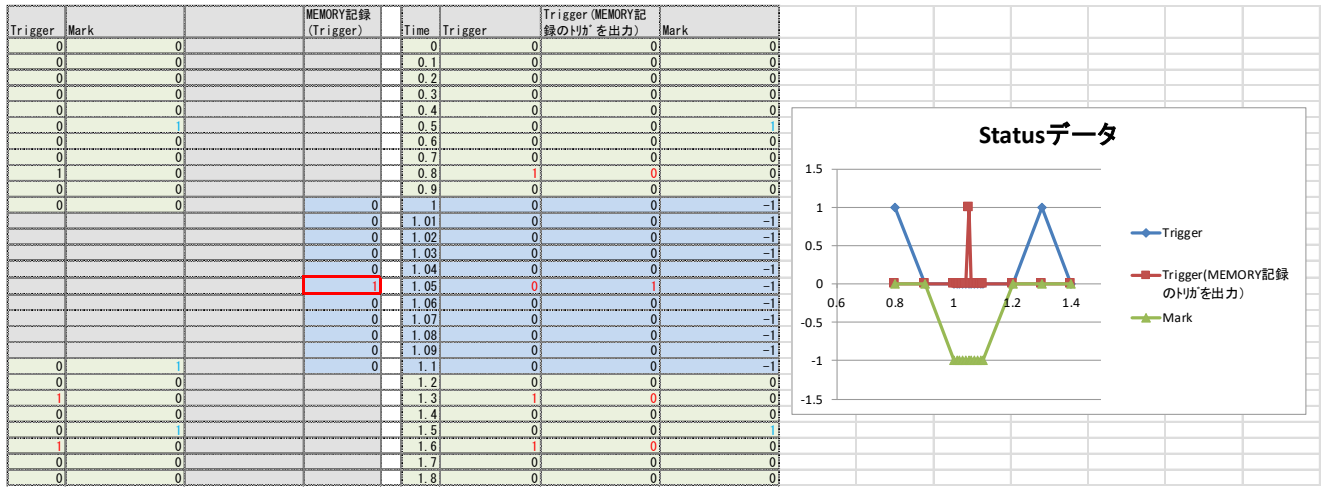

Trigger 発生時は値が 1、それ以外は 0 となります。

PRINTER、SSD、MEMORY 記録データにはトリガ発生データが各々記録されています。 記録されている SSD 記録 (PRINTER 記録) データと MEMORY 記録データのサンプリング速度が異 なると、記録されている Status(Trigger)の発生時刻が異なります。速いサンプリング速度のトリガデー タは遅いサンプルデータの間となることがあります。 どちらを出力するかは設定で切り替えることができます。

MEMORY 記録には Mark データがないため、すべて-1(不定の意味)となります。

# <span id="page-13-1"></span>Windows 禁則文字置換

RA3100 の記録名称に半角文字「/ ? < > ¥ : \* | "」の Windows 禁則文字が含まれている場合、設定画面 「[3.5.5.](#page-20-0) 設定 ポタン ([設定][画面を開く\)」](#page-20-1)の「禁則文字の置換文字」設定の文字に置換されます。

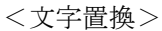

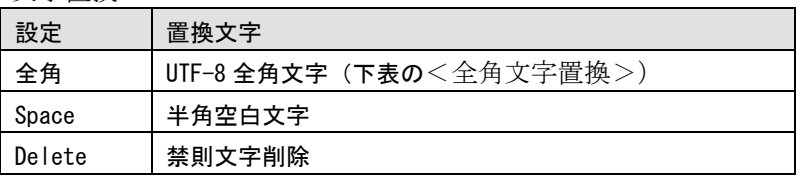

#### <全角文字置換>

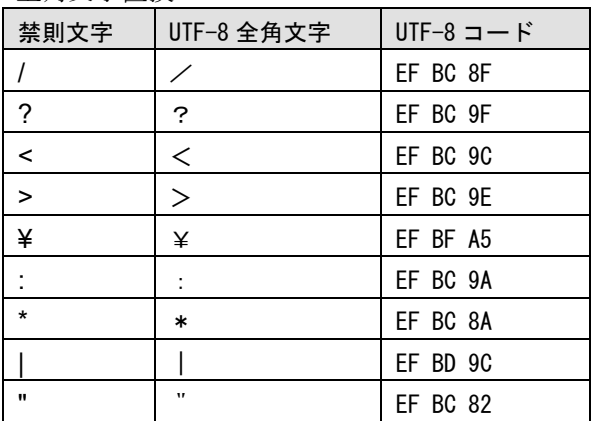

# <span id="page-14-0"></span>使用方法

# <span id="page-14-1"></span>3.1. 操作の流れ

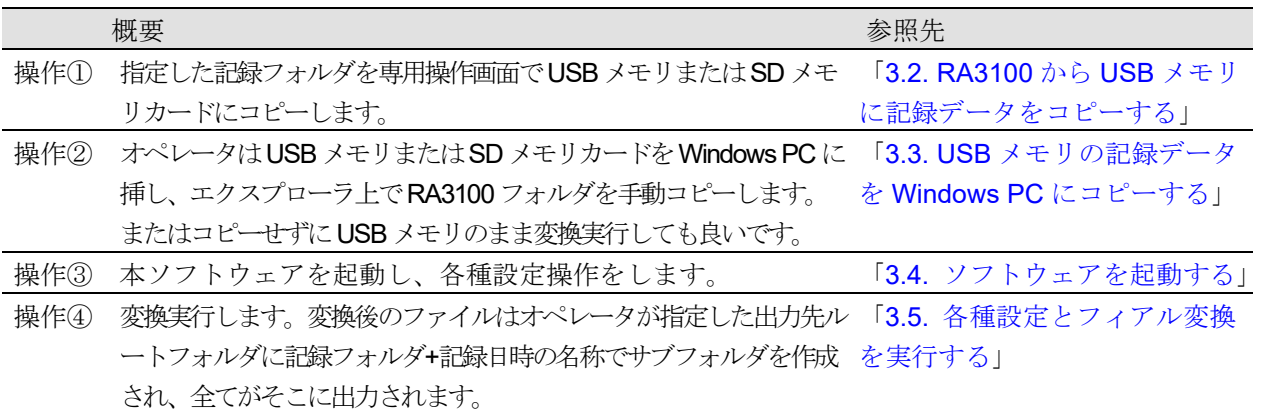

# <span id="page-14-2"></span>3.2. RA3100 から USB メモリに記録データをコピーする

外部メディア (SD メモリカード、USB メモリ等)を 「3.2.1. [RA3100](#page-15-0) 本体」に接続します。

[記録管理] 画面右下の【インポート・エクスポート】キー をタップするとインポート/エクスポート先の外部メディ ア選択ダイアログが表示されますので、対象とする外部メ ディアを選択してください。

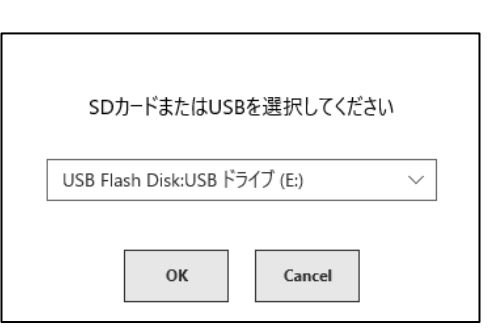

【OK】キーをタップすると画面は、[インポート/エクスポート] 画面に切替わります。

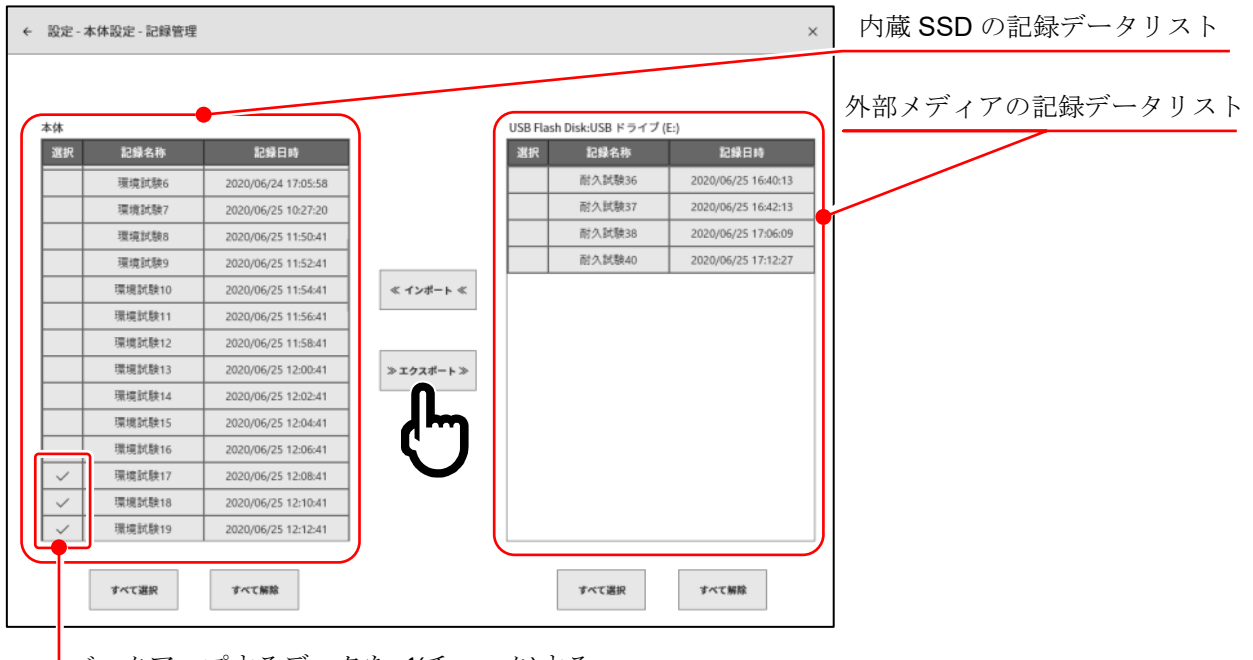

バックアップするデータを✔(チェック)する

バックアップするデータの選択欄に✔(チェック)を入れ、中央の【エクスポート】キーをタップすると 記録データのエクスポートが行えます。

# <span id="page-15-0"></span>3.2.1. RA3100 本体

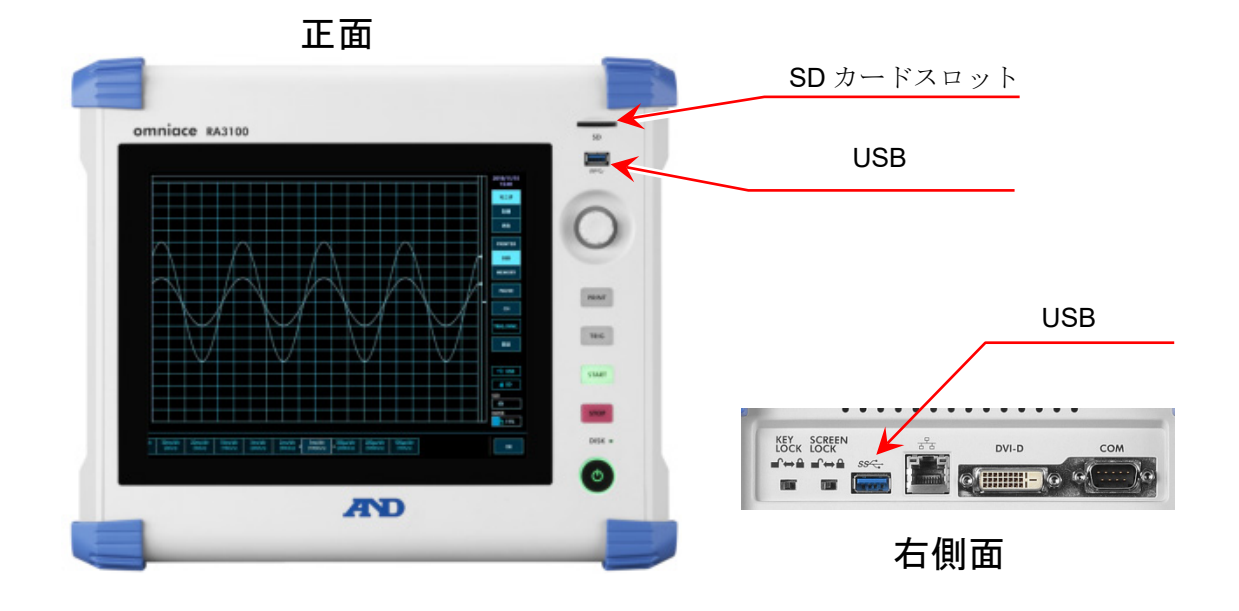

# <span id="page-15-1"></span>3.3. USB メモリの記録データを Windows PC にコピーする

「3.2. RA3100 から USB [メモリに記録データをコピーする」](#page-14-2)にてコピーした USB メモリまたは SD カー ドを Windows PC に接続してください。

USB メモリまたは SD カードにある「**RA3100**」フォルダすべてをエクスプローラ上でローカルディス クにコピーしてください。

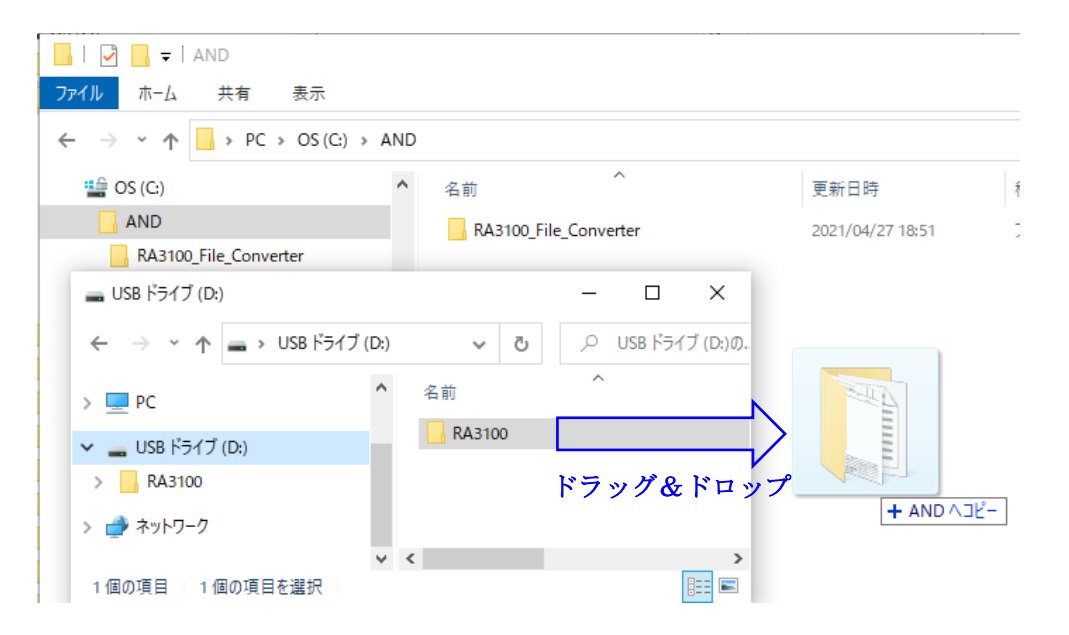

#### <span id="page-16-0"></span>ソフトウェアを起動する  $3.4.$

「1.2. [インストールとセットアップ」](#page-5-2)にてコピーした「RA3100\_File\_Converter.exe」アイコンをダブル クリックしてください。

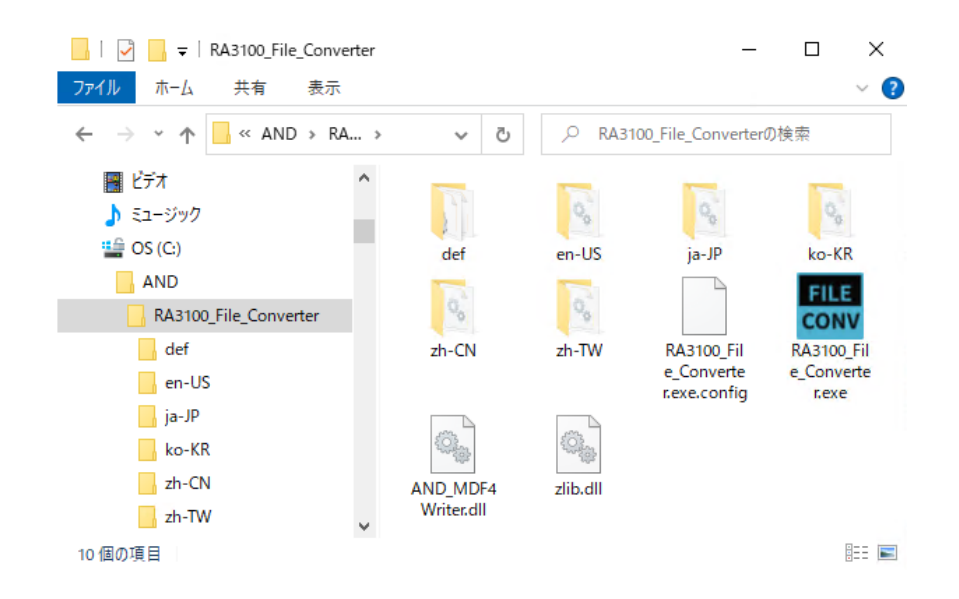

[メイン] 画面が開きます。記録フォルダが選択されていない場合(初回)、「選択したフォルダに Record サブフォルダがありません。」ダイアログが表示されます。 OK ボタンを押下してください。

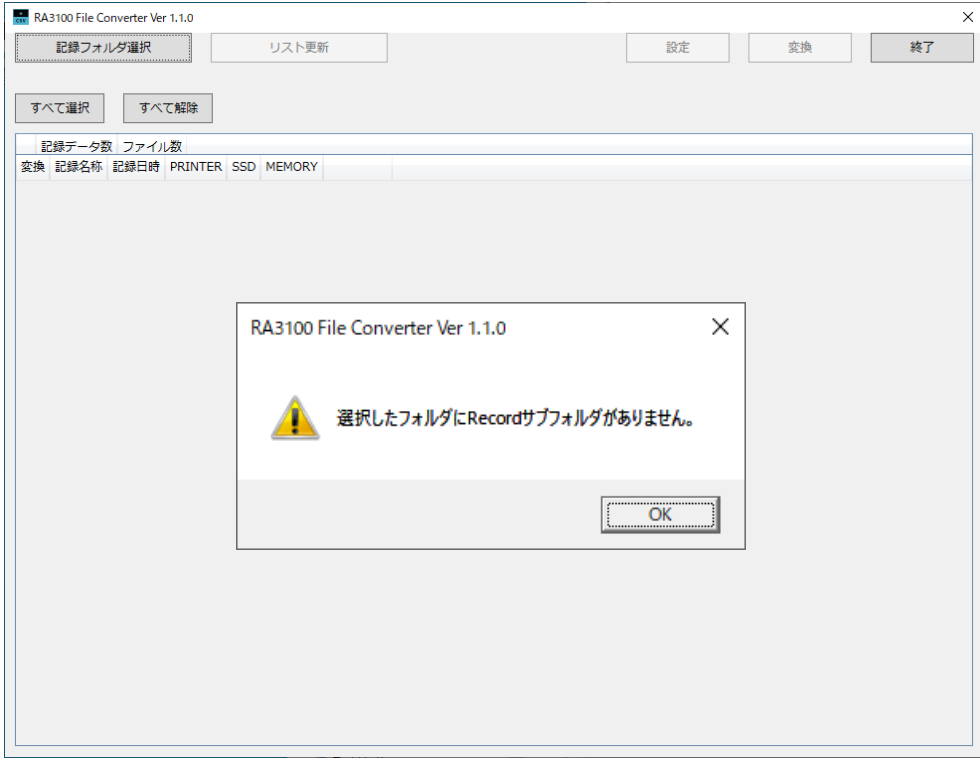

3.使用方法 - 3.5.各種設定とファイル変換を実行する

# <span id="page-17-0"></span>3.5. 各種設定とファイル変換を実行する

# 3.5.1. | 記録フォルダ選択 | ボタン

<span id="page-17-1"></span>記録フォルダ選択 ボタンを押下するとフォルダに選択ダイアログが開きます。

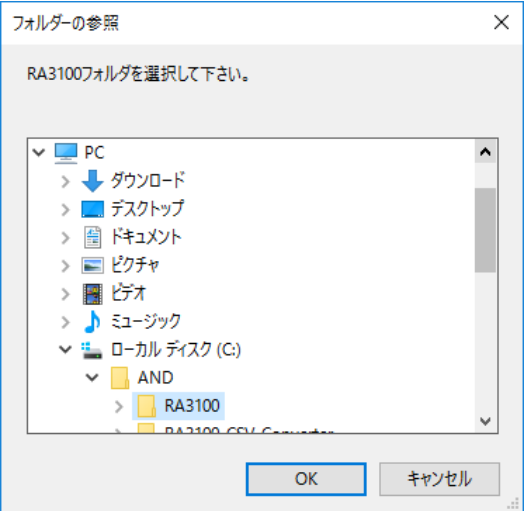

RA3100 フォルダを選択し、OK ボタンを押下します。 記録フォルダ選択 ボタンの下部に選択さ れたパスが表示され、Record サブフォルダ内の記録データの名称や日時がリスト表示されます。

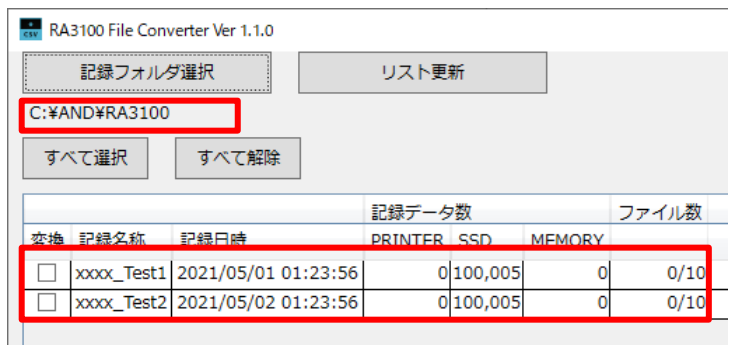

# 3.5.2. リスト更新 ボタン

<span id="page-17-2"></span>エクスプローラ上で記録フォルダの追加や削除後に「リスト更新」ボタンを押下するとリスト表示が 更新されます。

下画像は「202105030123560001」フォルダ (記録名称"xxxx\_Test3") 追加後の結果です。

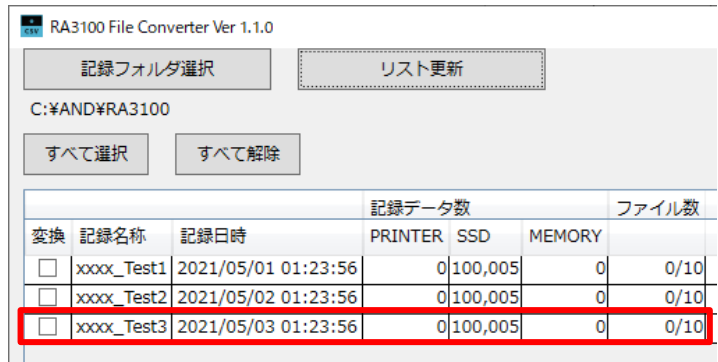

#### $3.5.3.$ ■ すべて選択 | ボタンと すべて解除 | ボタン

<span id="page-18-0"></span>すべて選択 ボタンを押下すると変換にチェックされ、 すべて解除 ボタンでチェックが外れま す。

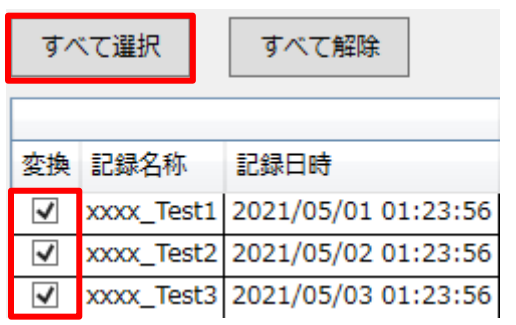

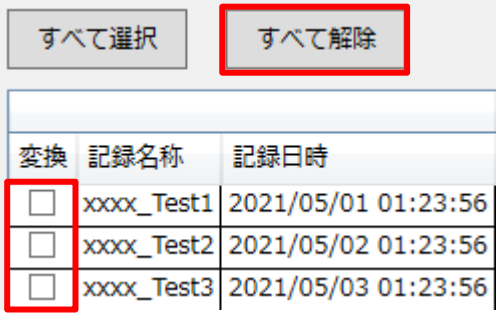

# <span id="page-18-1"></span>3.5.4. 記録リスト表示と変換する記録データの設定

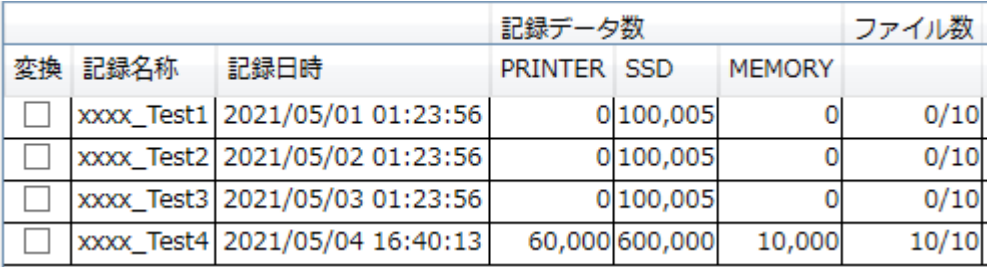

# <span id="page-18-2"></span>変換

[メイン]画面の 変換 ボタン押下時に、本チェックボックスにチェックされたすべてが処理の対象です。

# <span id="page-18-3"></span>記録名称表示

RA3100 での記録時に設定された記録名称(下画像の赤枠)が表示されます。 ただし、Windows 禁則文字が含まれている場合は「Windows [禁則文字置換」](#page-13-1)の記録名称となります。

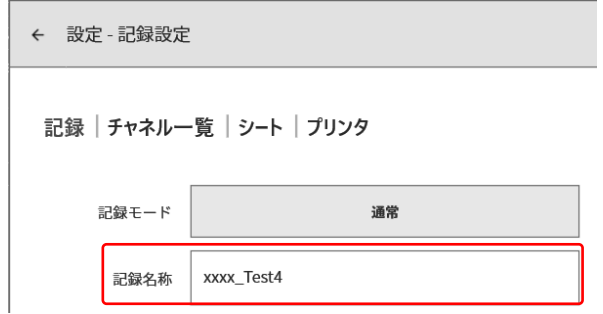

# 記録日時表示

記録した日時が表示されます。データ選択支援を目的とした表示機能です。

## 記録データ数

PRINTER、SSD、MEMORY の記録された点数を表示します。0 は記録設定を OFF にしています。

# ファイル数

MEMORY のファイル数(ブロック数)です。分子が記録済み、分母が最大記録ブロック数設定です。

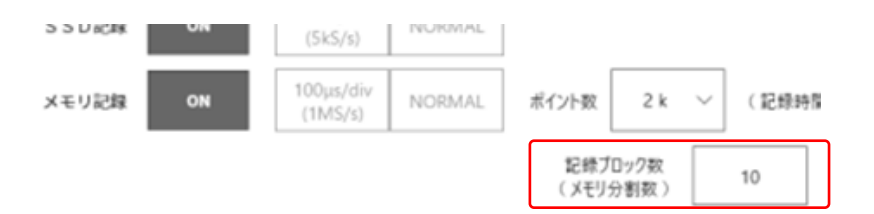

#### <span id="page-20-1"></span> $3.5.5.$ 設定|ボタン ([設定]画面を開く)

<span id="page-20-0"></span>設定 ボタンを押下すると、[設定] 画面が開きます。その時、[メイン] 画面の記録リストで選択した ものが [設定] 画面の「記録名称」コンボボックスに設定されます。

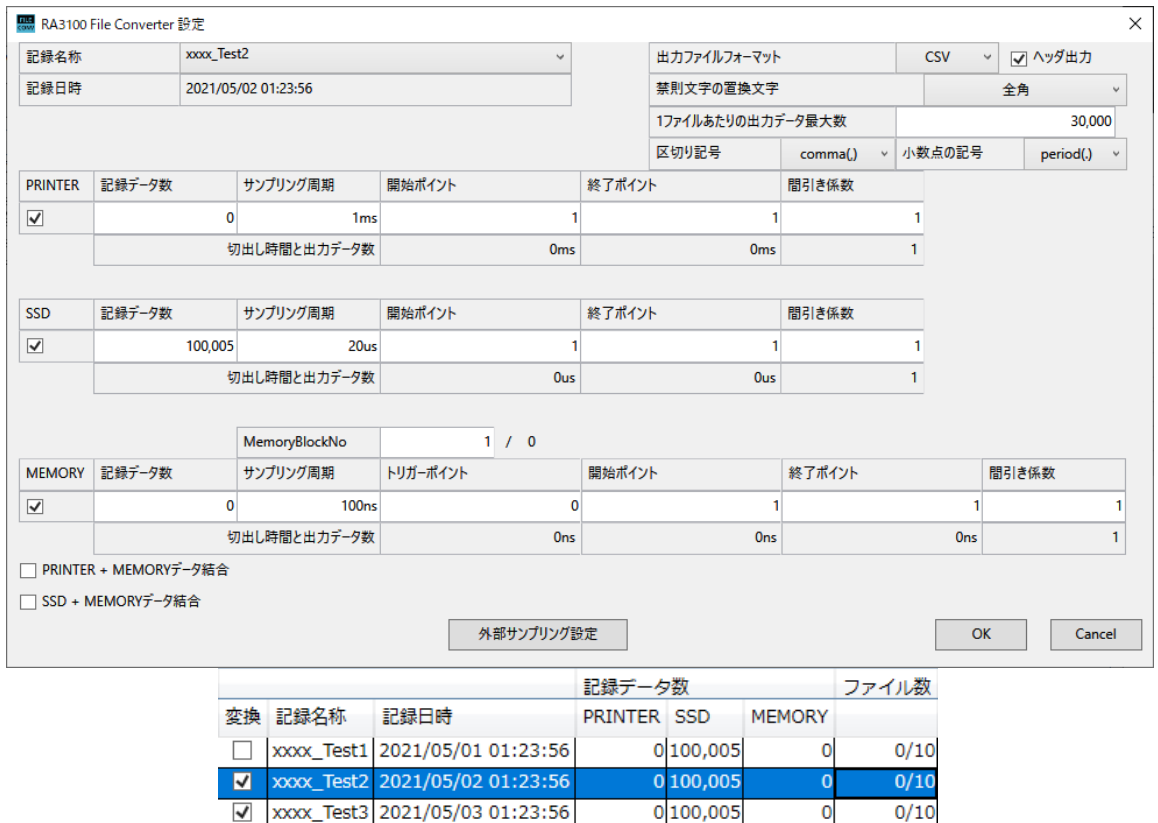

# $\overline{OK}$  ボタン

[設定] 画面が閉じ、設定値を保持します。

# Cancel ボタン

[設定] 画面が閉じ、変更された設定値を破棄します。

# 外部サンプリング設定 ボタン

外部サンプリング設定画面を開きます。

「3.5.6. [外部サンプリング設定」](#page-23-0)を参照してください。

# 記録名称

[メイン] 画面の記録リストの表示すべてがコンボボックスの選択肢です。記録名称を切替えると記録日時、 記録データ数、サンプリング周期、切出し時間と出力データ数、MemoryBlock 数情報が更新されます。

## 出力ファイルフォーマット

CSV、MDF から選択します。MDF は ASAM MDF version4.1 です。

#### <span id="page-21-1"></span>ヘッダ出力

「出力ファイルフォーマット」が「CSV」の場合、「ヘッダ出力」チェックボックスが表示されます。チェ ックあり(ヘッダ出力あり)の場合、記録条件、モジュール設定条件などがファイルに出力されます。「[4.1.](#page-26-1) [出力フォーマット」](#page-26-1)参照。

#### 禁則文字の置換文字

CSV などのファイル名には RA3100 の記録名称が付きます。記録名称に Windows 禁則文字が含まれている 場合、それらの文字を選択した文字に置換します。「[2.4.](#page-13-1) RA3100 記録名称の Windows [禁則文字置換」](#page-13-1)を参 照してください。

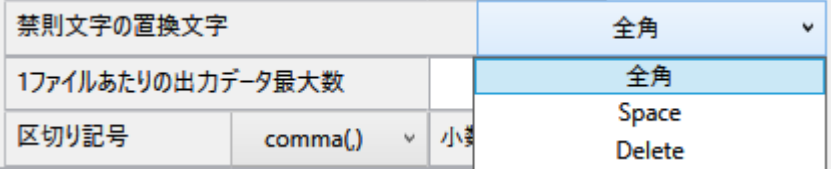

# 1 ファイルあたりの出力データ最大数

CSV ファイルに出力するデータ数(行数)の上限値を設定します。

# 区切り記号/小数点の記号

CSV ファイルで出力する場合、区切り記号および小数点の記号を設定します。

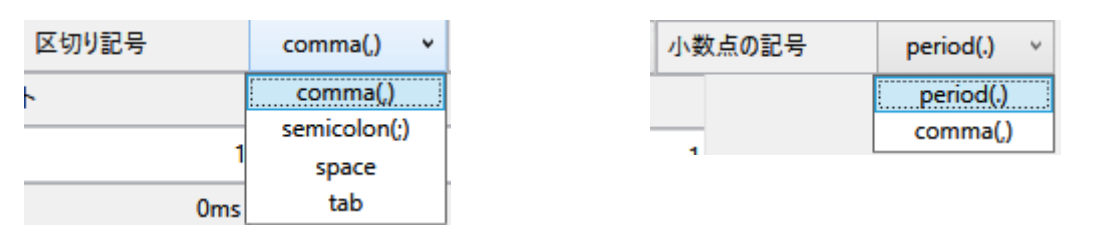

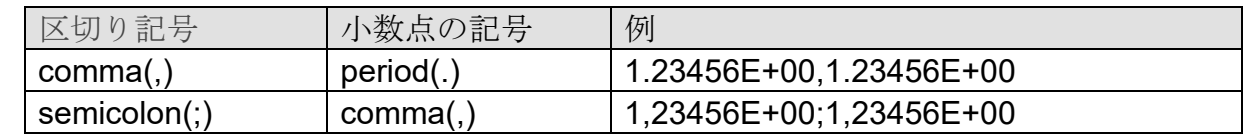

# PRINTER・SSD・MEMORY チェックボックス

チェックが処理対象です。チェックされていても記録データが存在しなければファイルは変換されません。

# <span id="page-21-0"></span>PRINTER・SSD・MEMORY 開始ポイント

CSV ファイルに出力するデータの開始ポイントを設定します。ファイルに記録されている最初のポイント が 1 です。

# <span id="page-22-0"></span>PRINTER・SSD・MEMORY 終了ポイント

CSV ファイルに出力するデータの終了ポイントを設定します。

# <span id="page-22-1"></span>PRINTER・SSD・MEMORY 間引き係数

開始ポイントから終了ポイントまでのデータを設定値で間引きします。間引き係数 1 は、間引きしないこ とを意味します。

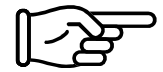

「2.1. [間引き処理」](#page-9-1)を参照してください。

# MemoryBlockNo とトリガポイント

設定した MemoryBlockNo のトリガポイントが表示されます。

# 切出し時間と出力データ数表示

(開始ポイントなど)の各ポイントの下部に時間が、切出し係数の下部に出力データ数が表示されます。

# PRINTER + MEMORY データ結合チェックボックス

PRINTER データと MEMORY データをチェックが処理対象です。チェックされていても記録データが存在 しなければファイルは変換されません。

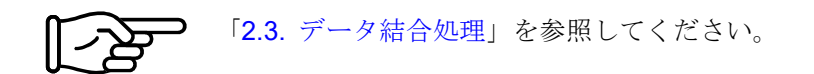

# SSD + MEMORY データ結合チェックボックス

SSD データと MEMORY データをチェックが処理対象です。チェックされていても記録データが存在しな ければファイルは変換されません。

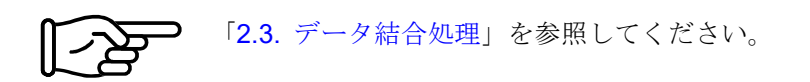

# トリガ情報

データ結合時の出力するトリガ情報を「MEMORY」または「PRINTER/SSD」から選択します。 「MEMORY」は MEMORY 記録のトリガ情報から Status(Trigger)を生成し、「PRINTER/SSD」は PRINTER 記録または SSD 記録の Status(Trigger/Mark)をファイルに出力します。

# 出力ファイルフォーマット

CSV、MDF から選択します。MDF は ASAM MDF version4.1 です。

# <span id="page-23-0"></span>3.5.6. 外部サンプリング設定

「設定」画面の 外部サンプリング設定 ボタン押下時に、外部サンプリング設定画面が開きます。 本設定は外部サンプリングの X 軸データの出力値を時間や角度、距離に変換します。

「3.5.5. 設定 ボタン([設定] [画面を開く\)」](#page-20-1)を参照してください。

#### ΔX

サンプル間隔を設定します。外部サンプリングデータの場合に本設定から X データを生成し出力します。X 軸タイプが Index は無効です。

## X 軸単位

単位名称を入力します。最大 10 文字。MDF の仕様は最大 8byte です。MDF 変換時は超えた文字を切り捨 てます。

外部サンプリングデータの場合に本設定を出力します。X 軸タイプが Index は無効です。

# X 軸タイプ

Index、Time、Angle、Distance から選択します。外部サンプリングデータの場合に使用します。Index かつ CSV の場合、信号名称が「Point」となります。

# OK|ボタン

本画面が閉じ、設定値を保持します。

# Cancel ボタン

本画面が閉じ、変更された設定値を破棄します。

#### $3.5.7.$ 変換 ポタン

<span id="page-24-0"></span>変換対象の記録データすべて(メイン]画面[の変換に](#page-18-2)チェックしたもの)に対し、「[3.5.5.](#page-20-1) 設定 ボタ ン([設定] [画面を開く\)」](#page-20-1)の設定に従い、「2.2. [データ範囲切出し処理」](#page-9-2)、「2.1. [間引き処理」](#page-9-1)を行い、 ファイルを変換します。処理中は [[プログレス](#page-24-1)]画面(進捗状況インジケーター)が表示されます。 | 中断 | ボタンの押下で処理を中断します。 OK | ボタンの押下で変換完了後のエクスプローラ (出力 ファイルの親フォルダ)が開きます。

#### Note

出力先に同じ名称のフォルダが存在する場合、[ファイル上書き確認] 画面が表示されます。 OK ボタンの押下で上書きされます。復元はできません。

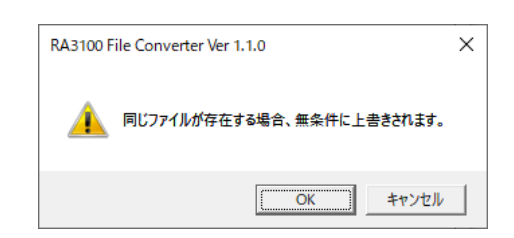

下画像の場合、3 つの記録データを変換対象としたものです。

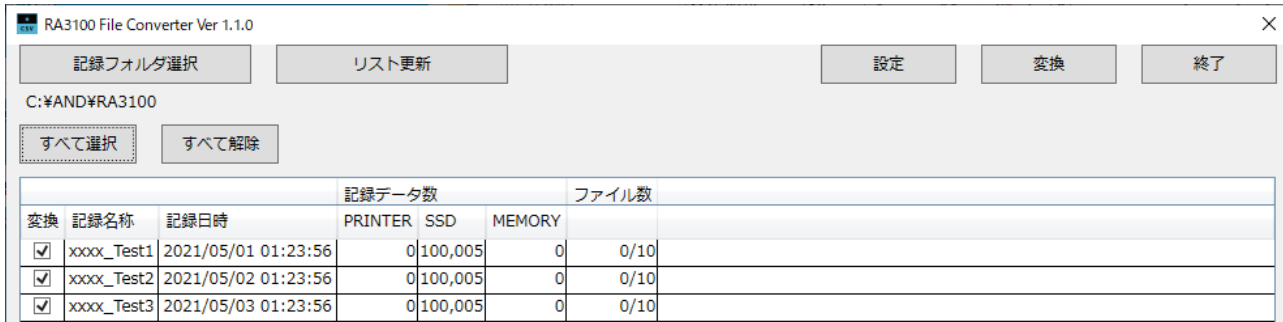

# <span id="page-24-1"></span>[プログレス]画面

<span id="page-24-2"></span>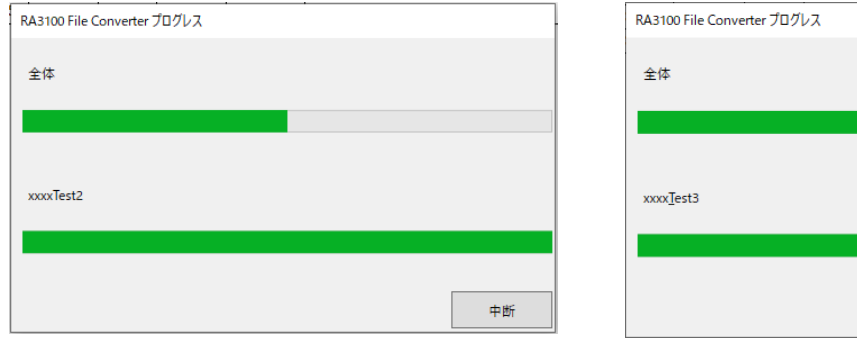

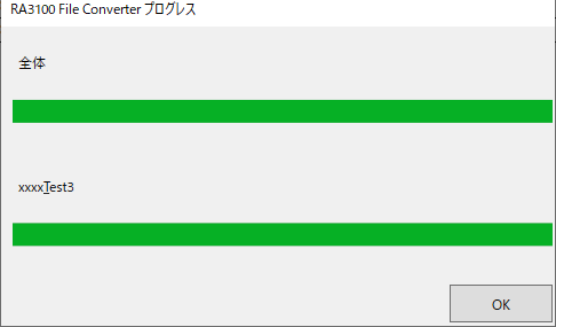

# 変換完了後のエクスプローラ

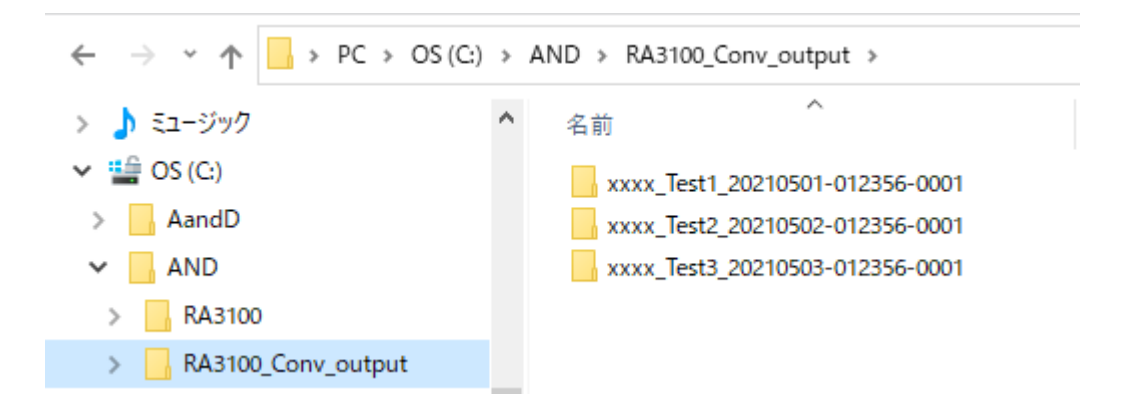

3.5.8. | 終了 | ボタン

<span id="page-25-0"></span>[メイン] 画面を閉じます。最後の設定値が設定ファイルに保存されます。この設定ファイルは Windows ログインユーザ毎です。

# <span id="page-26-0"></span>CSV ファイルフォーマット

# <span id="page-26-1"></span>4.1. 出力フォーマット

[「ヘッダ出力」](#page-21-1)設定により出力フォーマットが異なります。「信号名称」と「記録データ」が出力され ます。ヘッダありの場合、ヘッダが付加します。

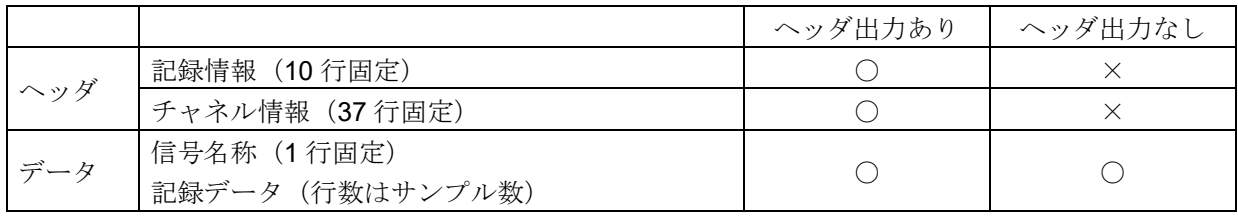

# <span id="page-26-2"></span>4.2. 記録情報 ([Record Info] カテゴリ)

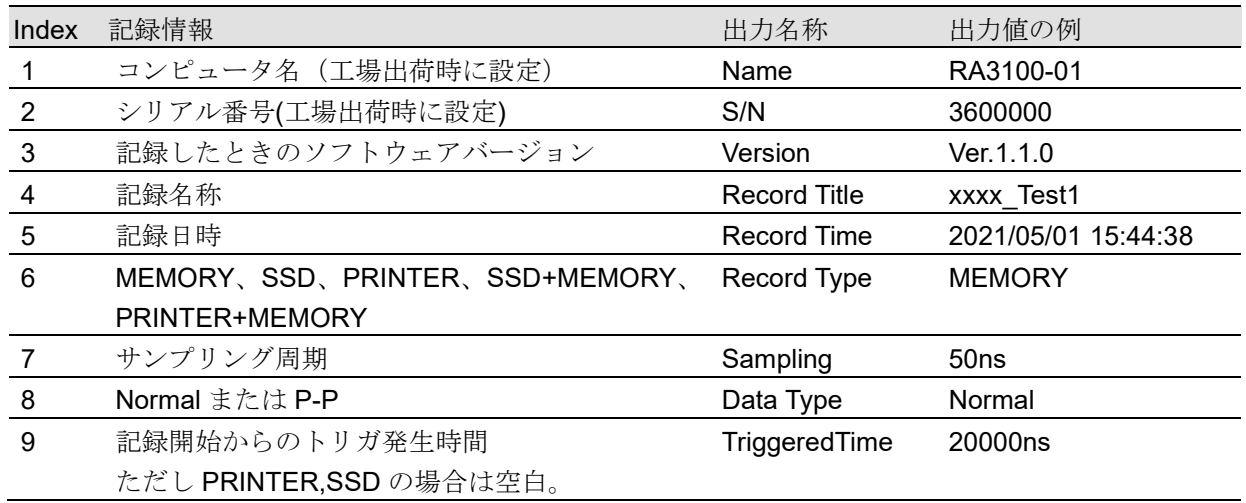

# <span id="page-26-3"></span>4.2.1. 出力例

[Record Info] Name,RA3100-01 S/N,3600000 Version,1.0.0 Record Title, xxxx\_Test1 Record Time, 2021/05/01 15:44:38 Record Type,MEMORY Sampling,50ns Data Type,Normal TriggeredTime,20000ns

# <span id="page-27-0"></span>4.3. チャネル情報 ([CH Info]カテゴリ)

1 スロットあたり 4ch 固定とし、合計 36 行\*5 列のエリアに固定出力する。

形式 : "S1-CH1", タイプ, 信号名称, ON/OFF, モジュール(CH)固有情報 ① ② ③ ④ ⑤

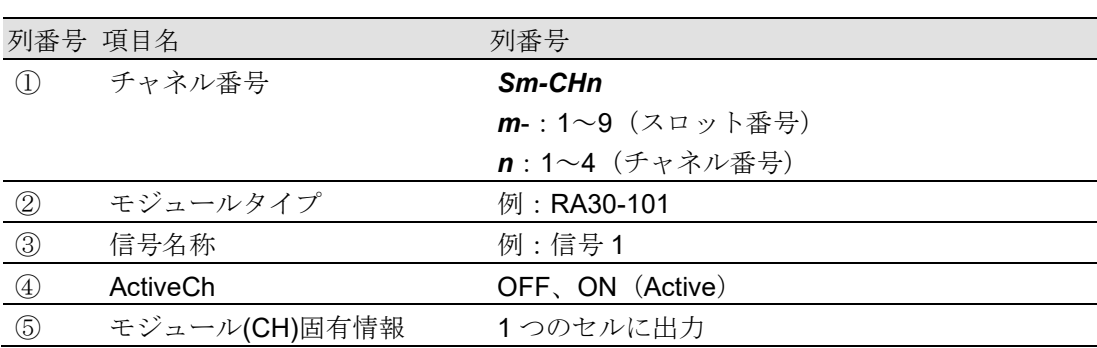

存在しないチャネルの②~⑤は空白となります。

# 出力例

**ICH Infol** 

```
S1-CH1,RA30-101,SIG-AA,ON, [GAIN=1] [OFFSET=0] [WaveINV=ON] [RANGE=500V] 
[COUPLING=DC] [L.P.F.=OFF] [A.A.F.=OFF]
S1-CH2,RA30-101,SIG-AB,OFF, [GAIN=1] [OFFSET=0] [WaveINV=ON] [RANGE=500V] 
[COUPLING=DC] [L.P.F.=OFF] [A.A.F.=OFF]
S1-CH3,,,
S1-CH4,,,
S2-CH1,RA30-102,SIG-BA, OFF, [GAIN=1] [OFFSET=0] [WaveINV=ON] [RANGE=200V] 
[COUPLING=DC] [L.P.F.=OFF]
S2-CH2,RA30-102,SIG-BB, ON, [GAIN=1] [OFFSET=0] [WaveINV=ON] [RANGE=200V] 
[COUPLING=DC] [L.P.F.= 30Hz]
S2-CH3,RA30-102,, ON, [GAIN=1] [OFFSET=0] [WaveINV=ON] [RANGE=200V] [COUPLING=DC] 
[L.P.F.= 30Hz]
S2-CH4,RA30-102,, ON, [GAIN=1] [OFFSET=0] [WaveINV=ON] [RANGE=200V] [COUPLING=DC] 
[L.P.F. = 30 Hz]S3-CH1,RA30-103,SIG-AA,ON, [GAIN=1] [OFFSET=0] [WaveINV=ON] [RANGE=500V] 
[COUPLING=DC] [L.P.F.=OFF]
S3-CH2,RA30-103,SIG-AB,OFF, [GAIN=1] [OFFSET=0] [WaveINV=ON] [RANGE=500V] 
[COUPLING=DC] [L.P.F.=OFF]
S3-CH3,,,
S3-CH4,,,
S4-CH1, RA30-105,L1, ON,[FORM=VOLT] [THRESHOLD=2.5V]
S4-CH2, RA30-105,, OFF,[FORM=CONTACT] [THRESHOLD=5kOhm]
S4-CH3,,,OFF
S4-CH4,,,OFF
S5-CH1,RA30-106,SIG-AA,ON, [GAIN=1] [OFFSET=0] [WaveINV=ON] [TYPE=K] [RANGE=HIGH] 
[UPDATE=NORMAL] [RJC=INT] [OpenDetect=OFF]
```
S5-CH2,RA30-106,SIG-AB,OFF, [GAIN=1] [OFFSET=0] [WaveINV=ON] [TYPE=K] [RANGE=HIGH] [UPDATE=NORMAL] [RJC=INT] [OpenDetect=OFF] S5-CH3,,, S5-CH4,,, S9-CH1,RA30-112,,OFF,[RESP=NORMAL] [LIMIT=LOW] [OSC=INT] [TRIG=START] [TRIG/EXT.1=TRIG] [OSC/EXT.2=EXT.2] [EXT.1=---] [EXT.2=7] S9-CH2,,, S9-CH3,,, S9-CH4,,,

# <span id="page-28-0"></span>4.3.1. モジュール固有情報

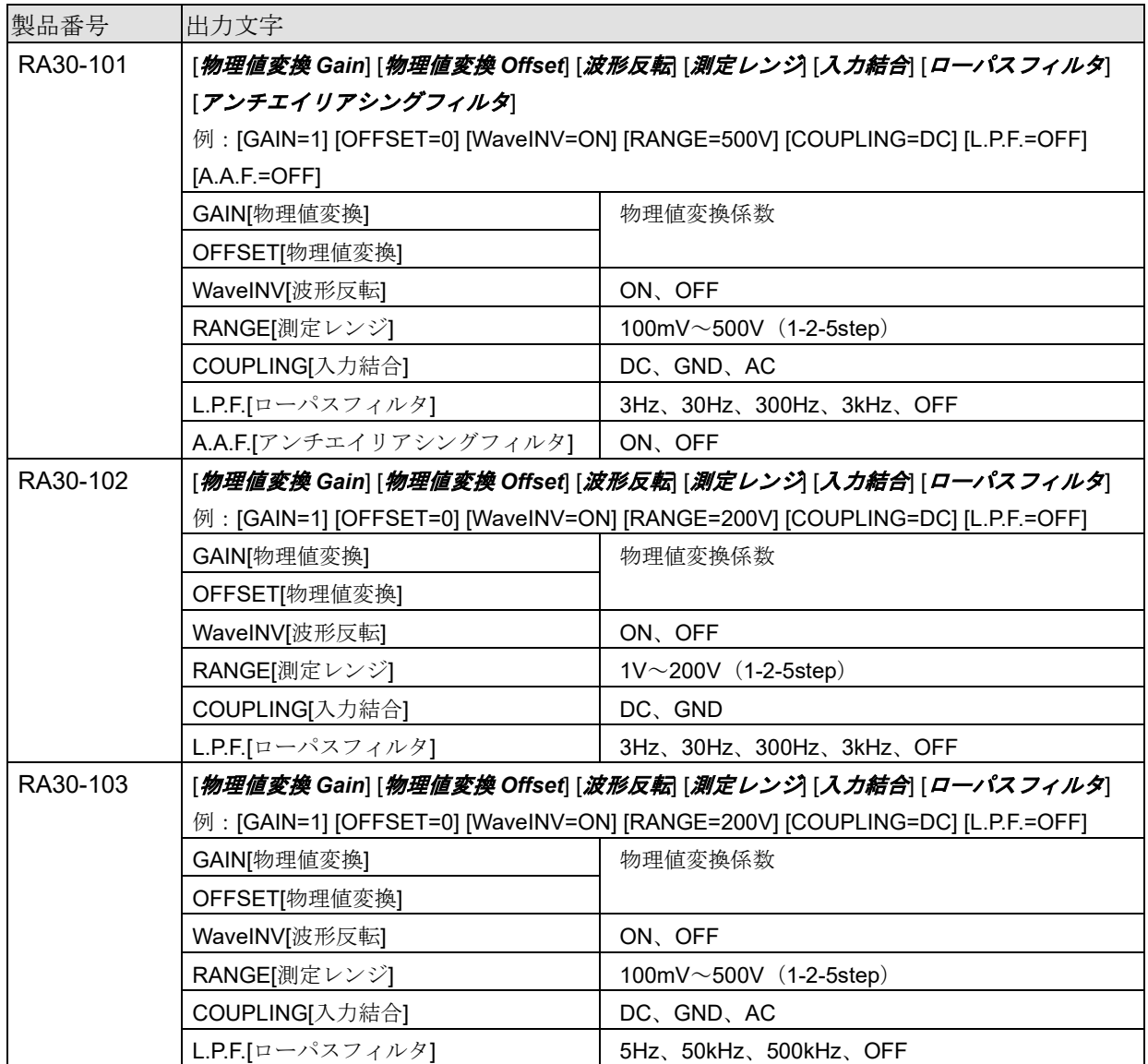

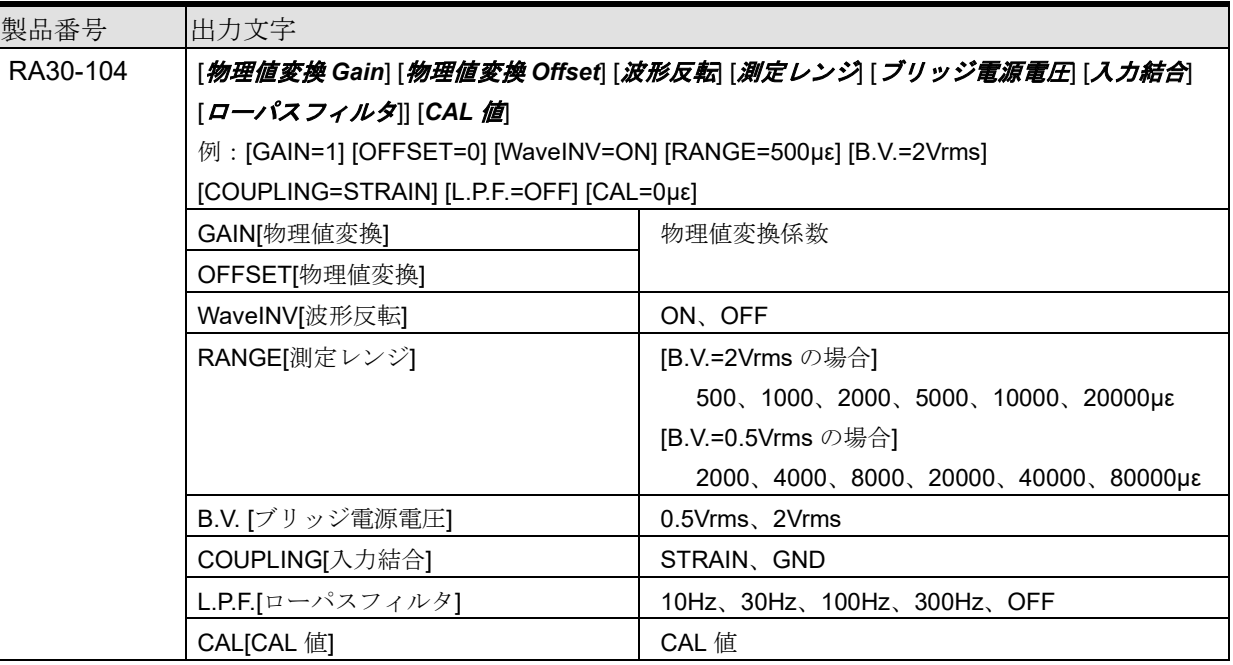

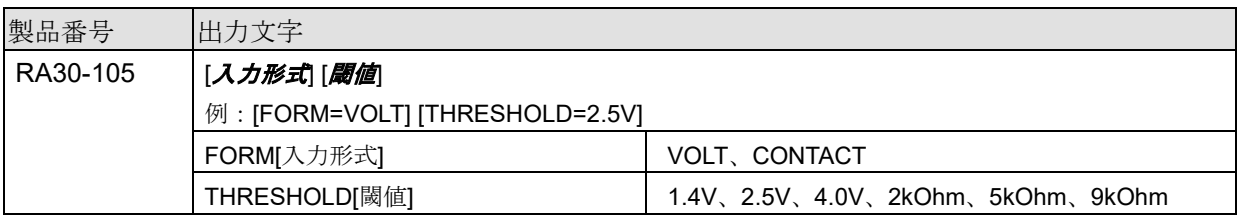

RA30-105 の「4.3. [チャネル情報\(](#page-27-0)[CH Info]カテゴリ)」は CHA が CH1 に、CHB が CH2 に出力され ます。

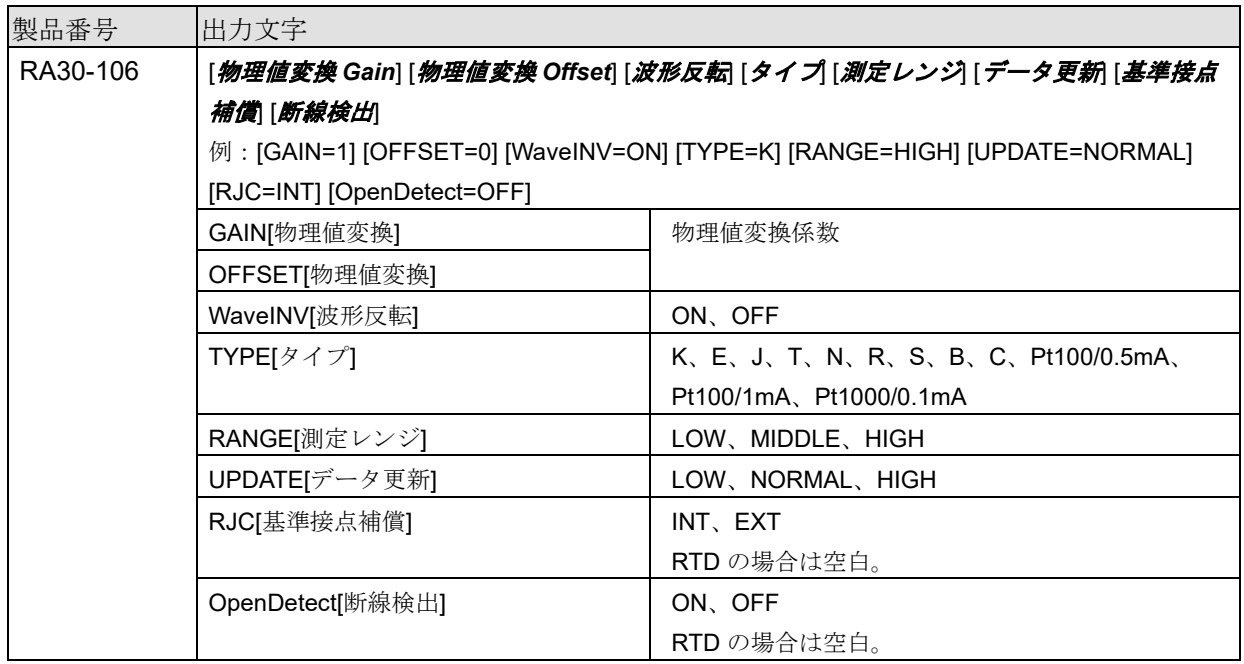

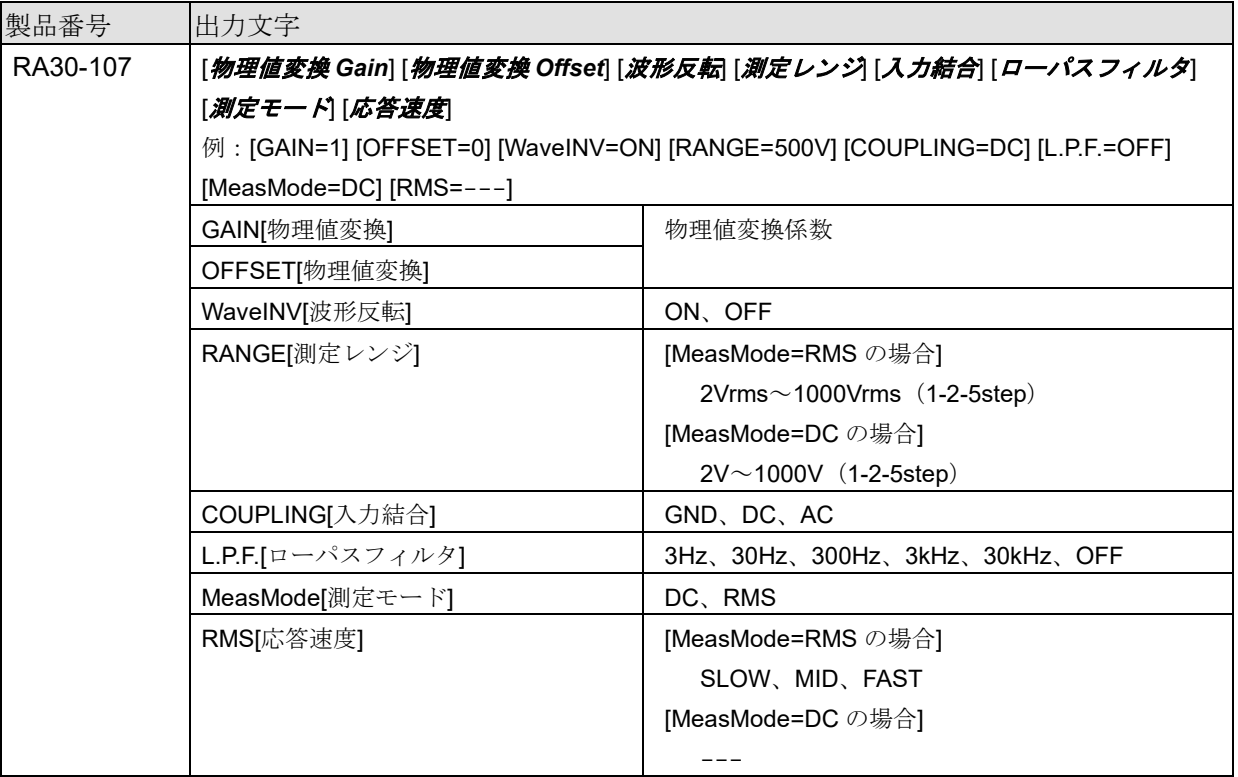

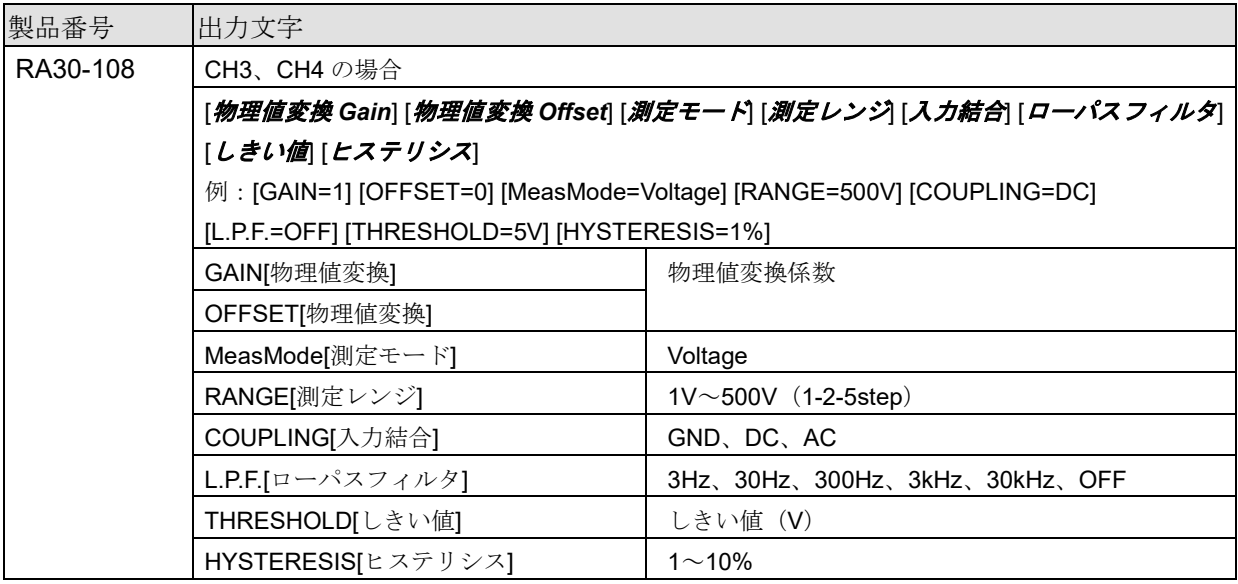

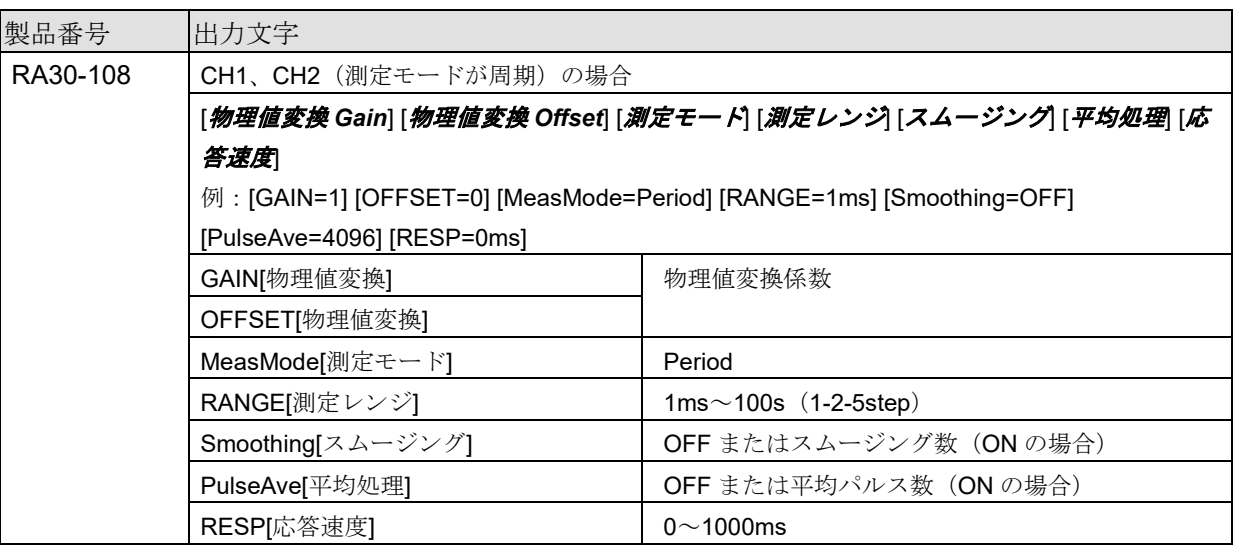

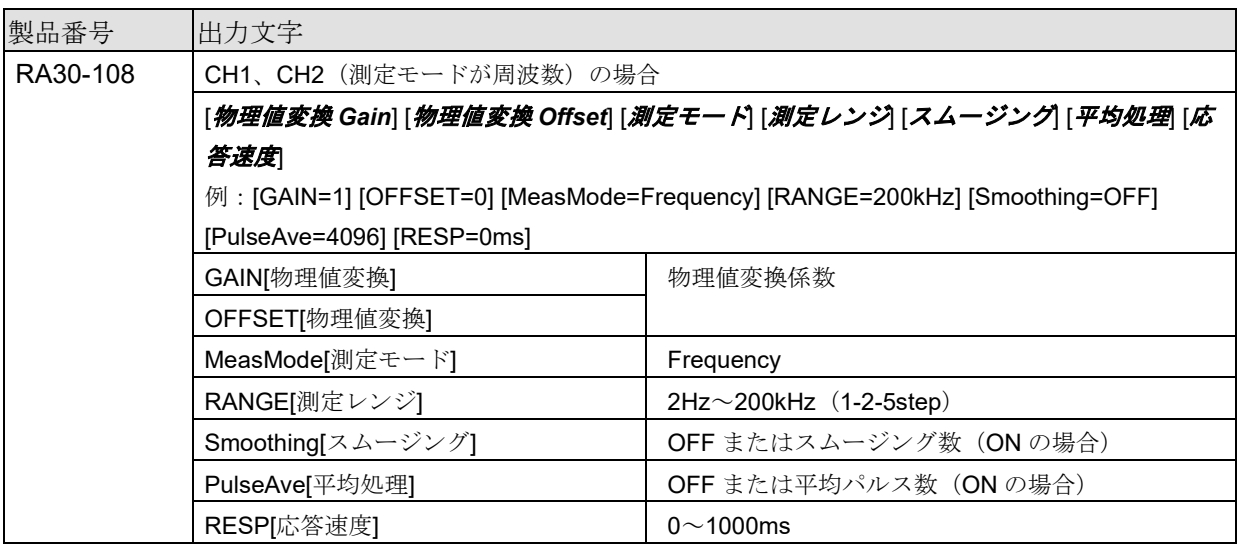

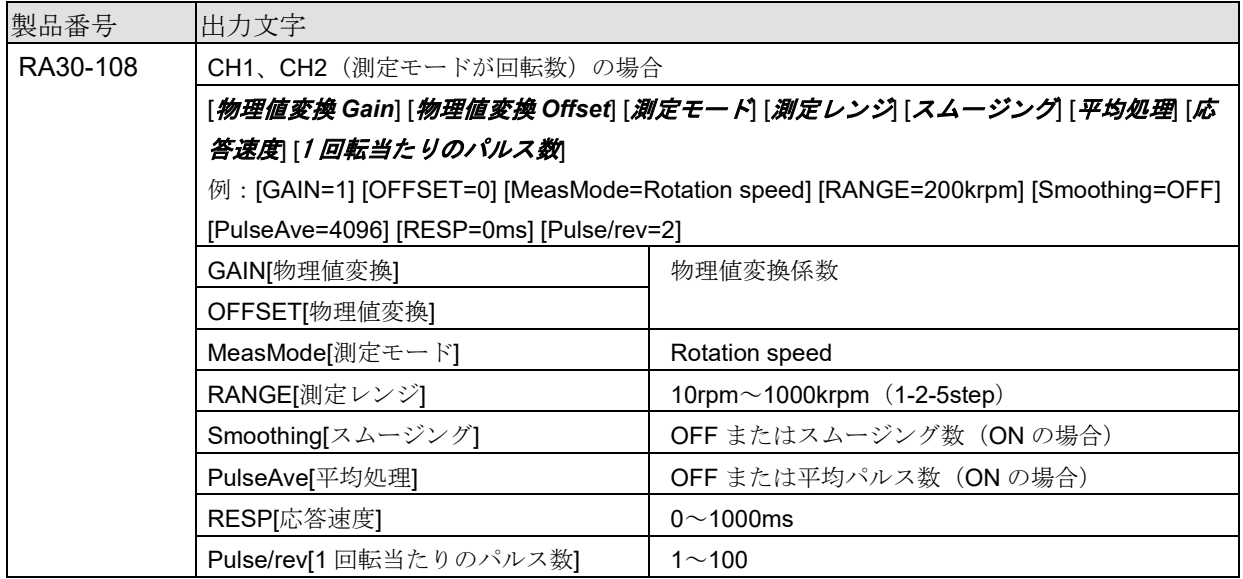

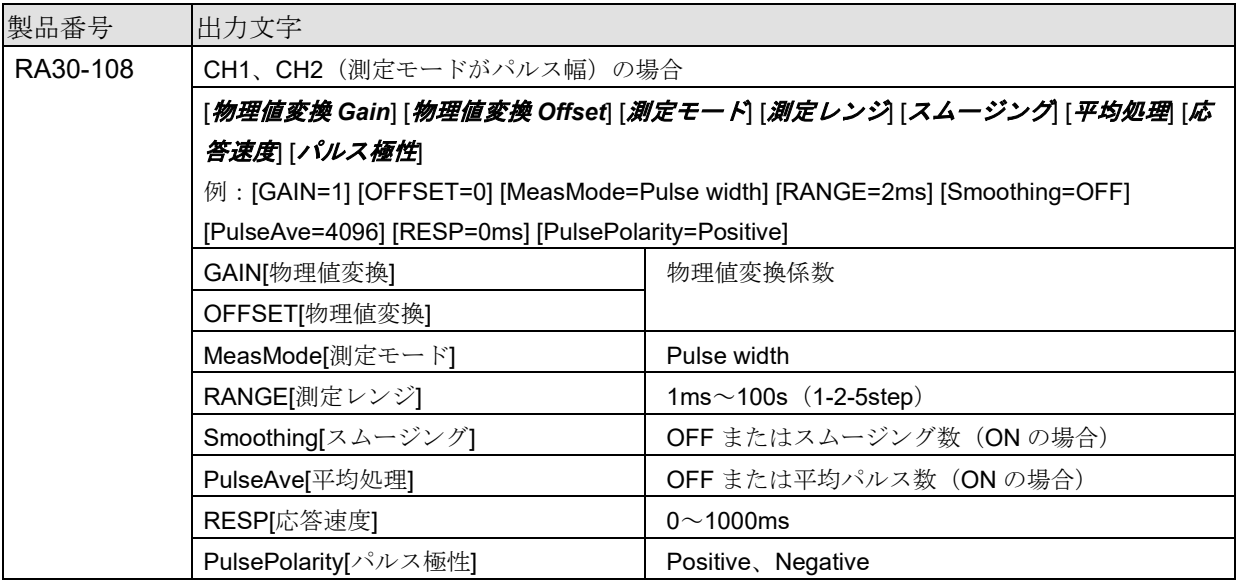

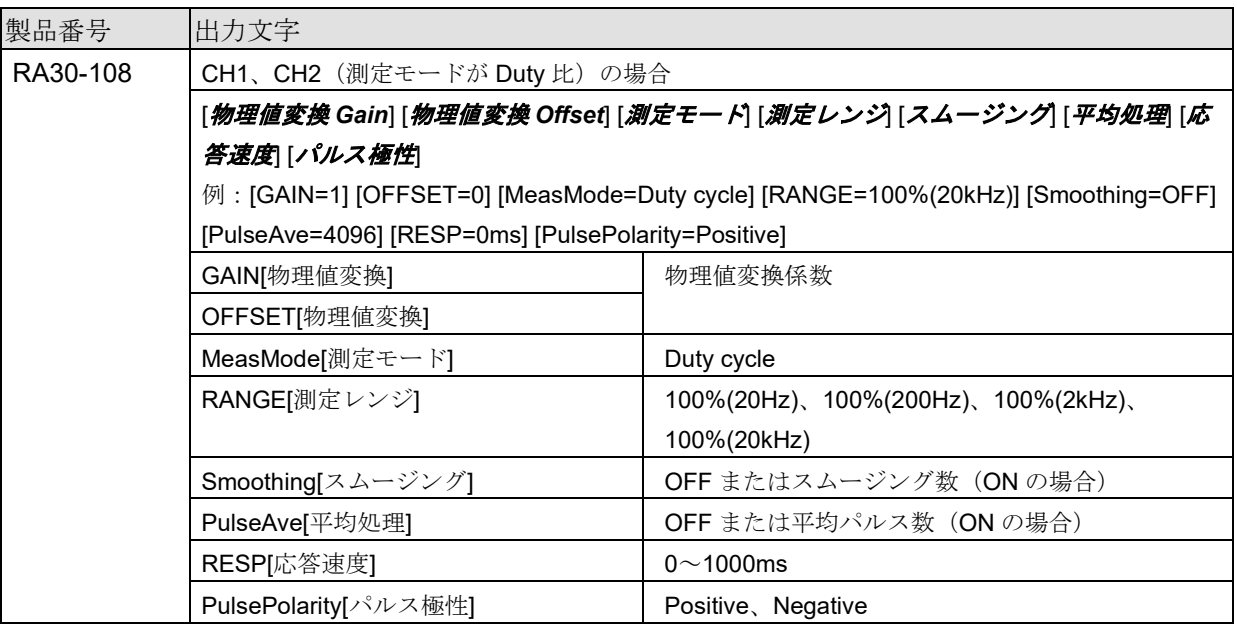

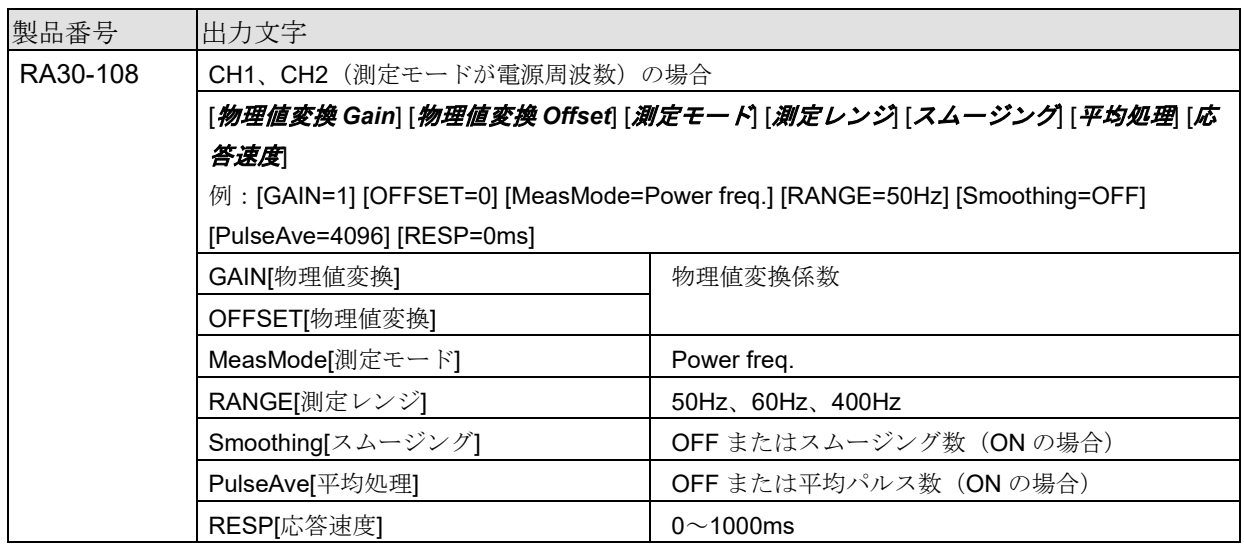

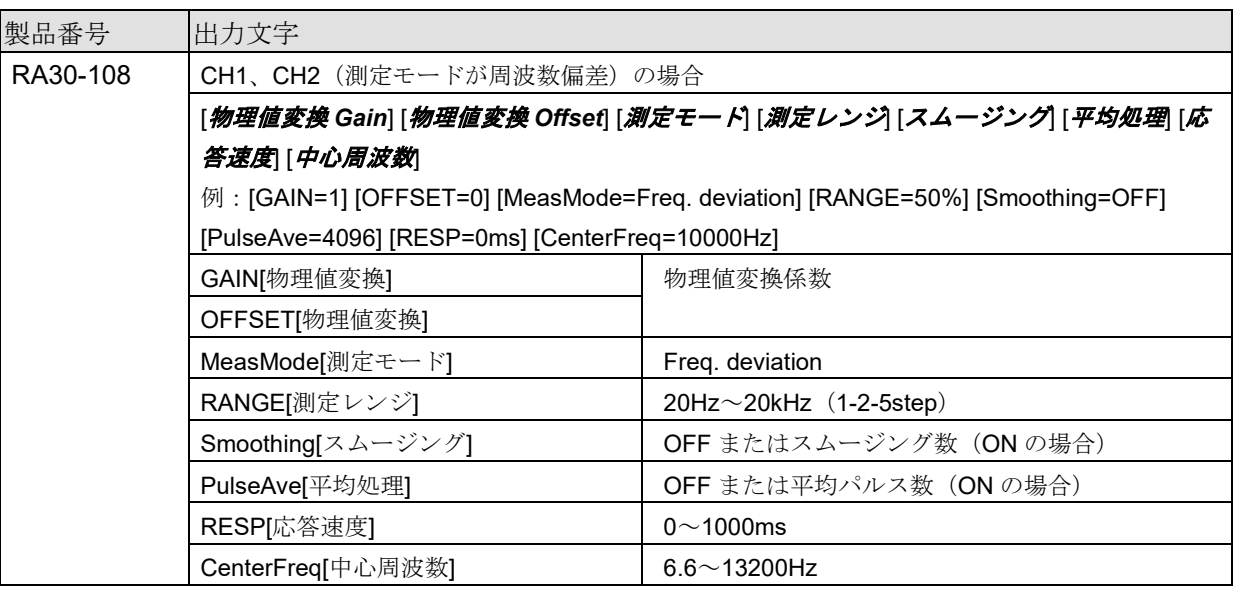

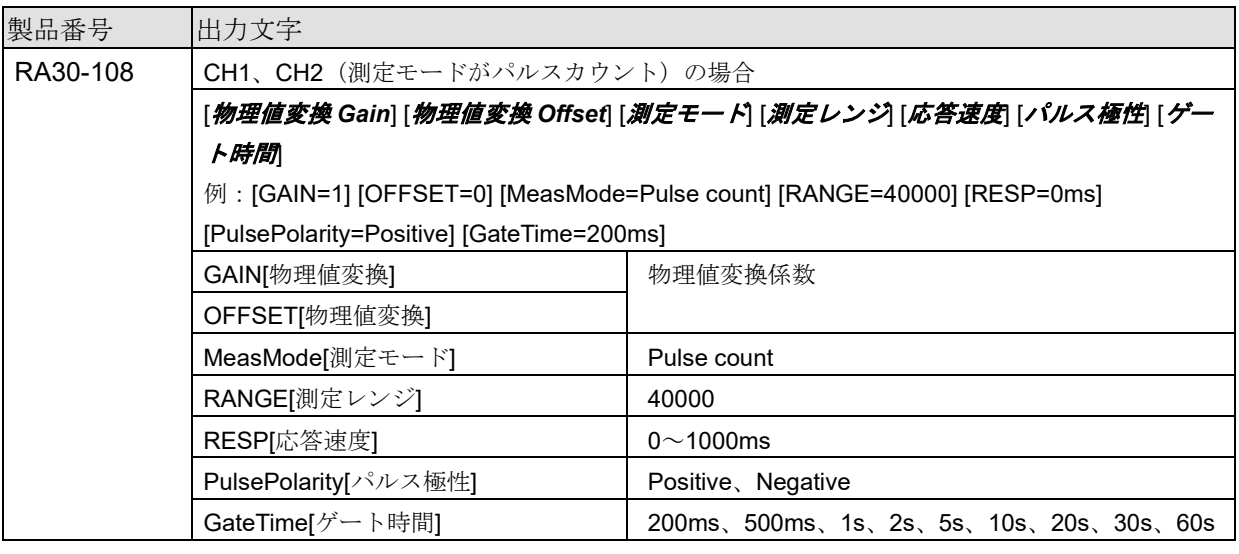

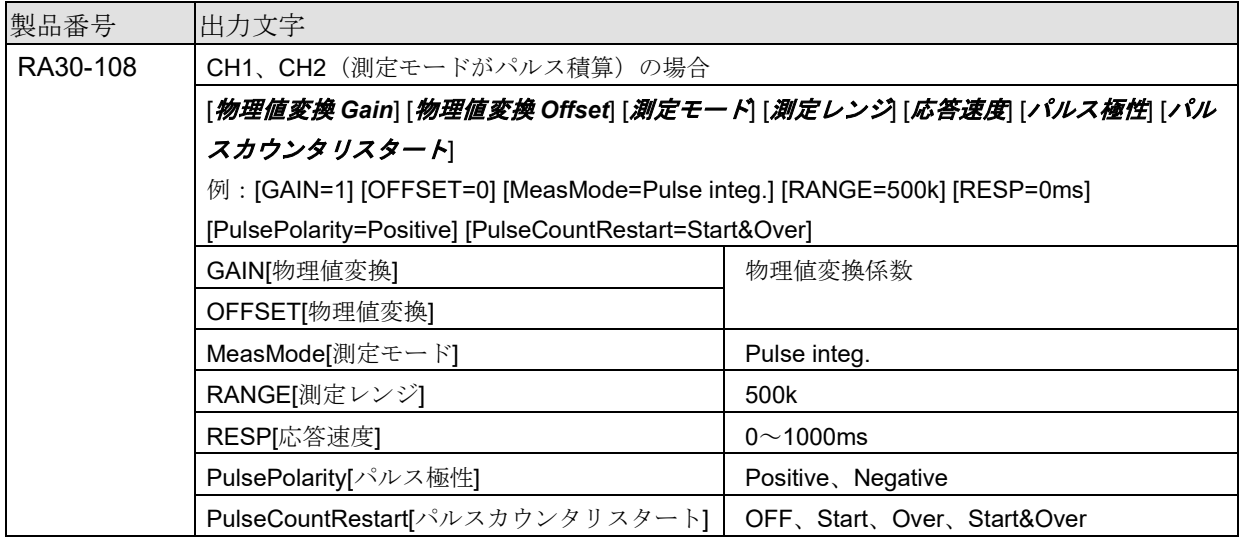

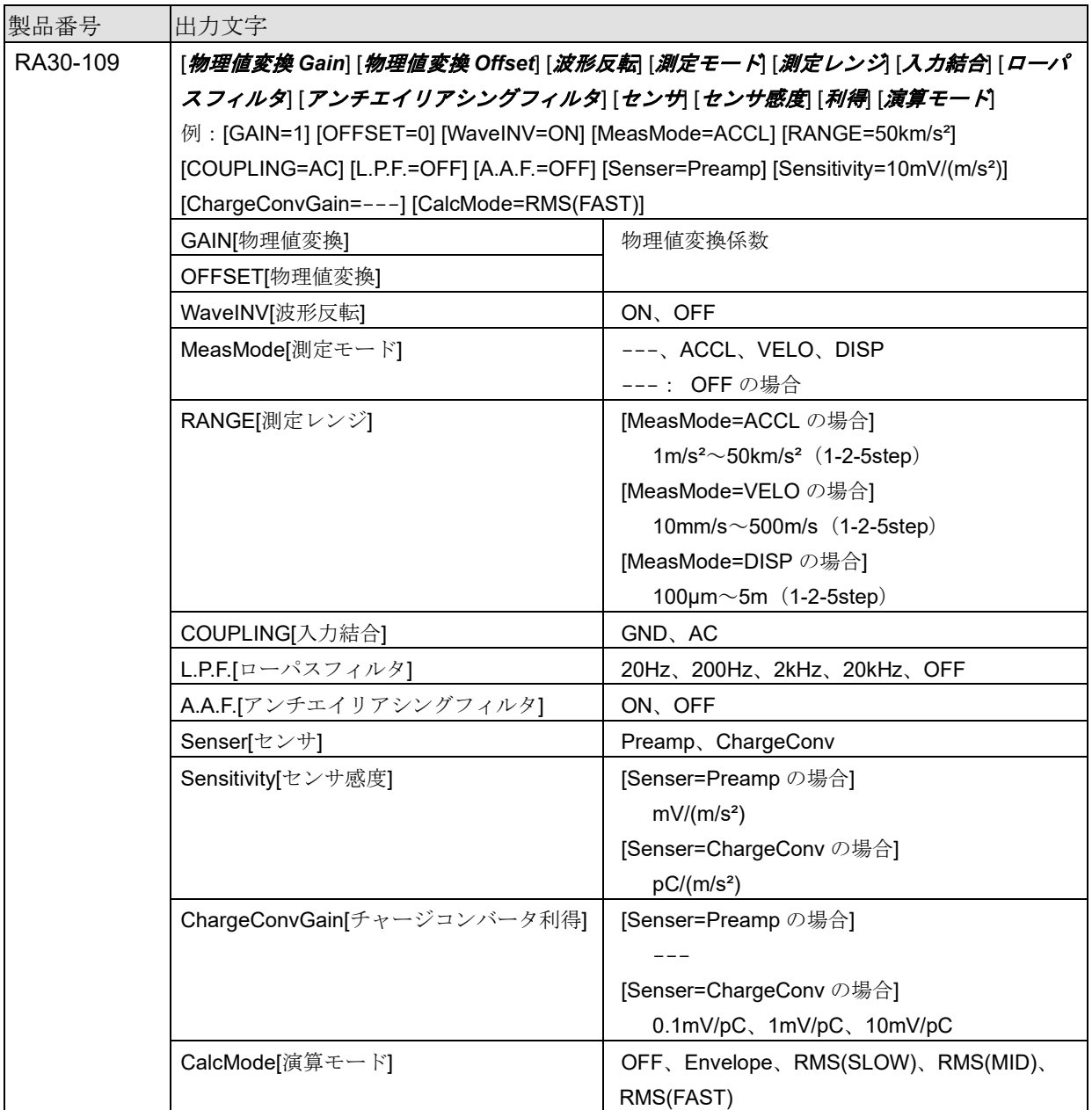

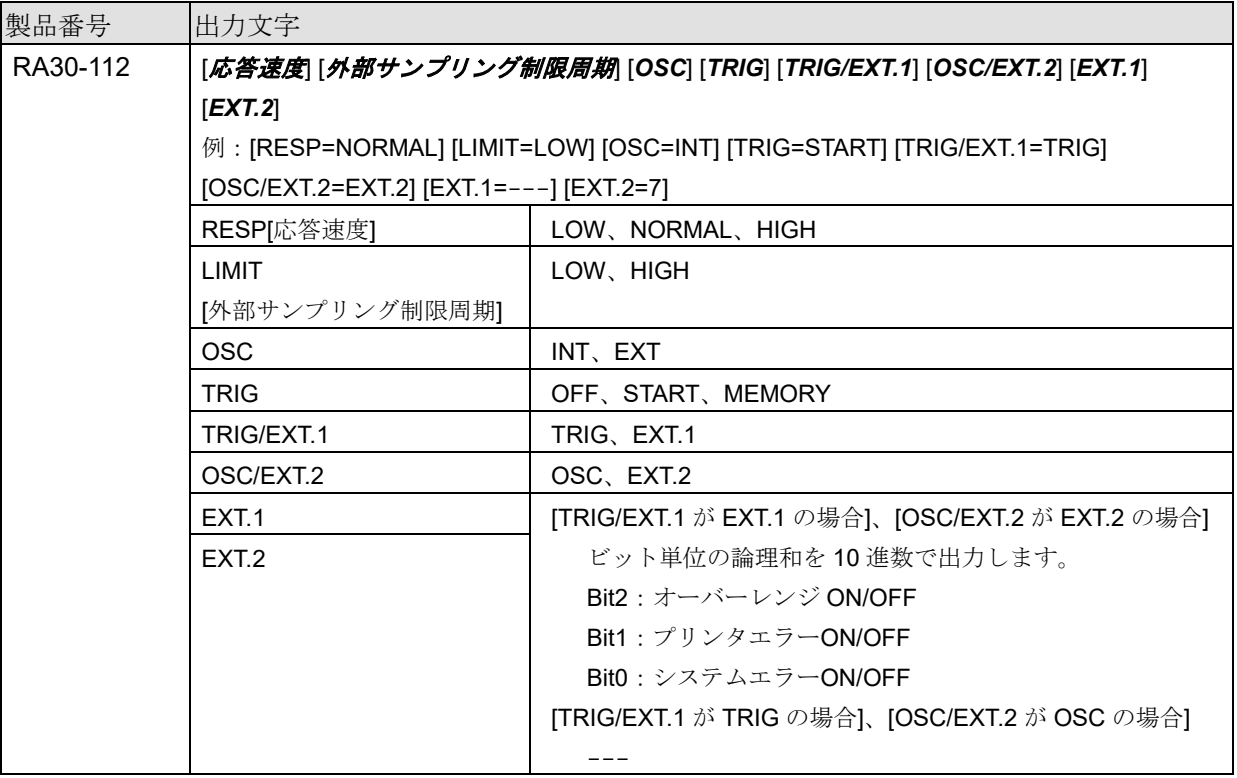

#### RA30-112 の「4.3. [チャネル情報\(](#page-27-0)[CH Info]カテゴリ)」は CH1 に出力されます。

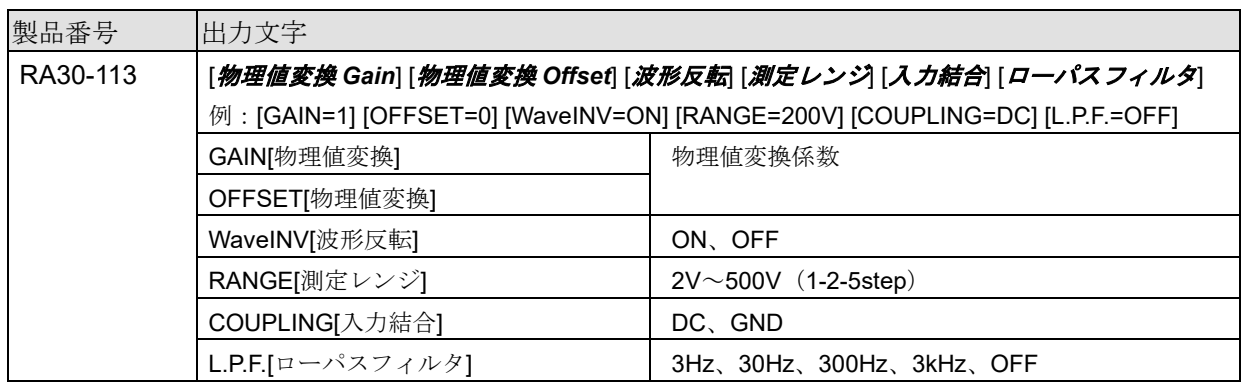

# <span id="page-36-0"></span>データ部([DATA] カテゴリ)

チャネルが列、サンプルが行で構成されます。

チャネル(列方向)[はサンプリングのデータ形式](#page-36-1)(Normal/P-P)が"P-P"の場合は 1 つのチャネルあたり 2 つの値(2列)が、"Normal"の場合は1つのチャネルあたり1つの値(1列)が出力されます。また記 録デバイス(PRINTER、SSD、MEMORY)ごとに出力されるデータ数やその意味が異なります。

# <span id="page-36-1"></span>サンプリングのデータ形式(Normal/P-P)

下表は RA3100 の記録デバイスが対応しているデータ形式です。×は RA3100 が対応していないことを意 味します。SSD は RA3100 本体の記録時の設定となります。

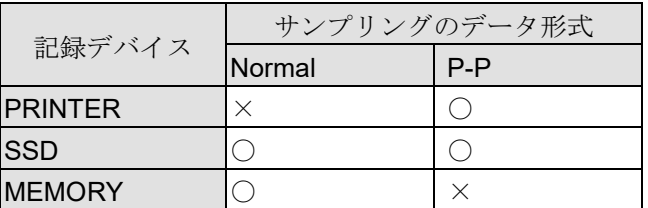

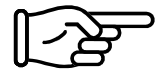

「4.1.1. [出力されるデータ構成」](#page-37-0)を参照してください。

1 行目は項目名称、それ以降は物理値または電圧値(温度値)となります。

「4.4.3. [記録データ名称\(最初の行\)」](#page-40-0)、「4.4.4. [記録データの出力フォーマット」](#page-43-0)を参照 してください。

## <span id="page-36-2"></span>CSV ファイルの例

SSD (Normal) かつアナログチャネルデータが 3 個の場合 [DATA] TIME[ms],電圧[V],温度[℃],圧力[Pa],Trigger,Mark 0,-4.37500E+01,2.12500E+01,0.00000E+00,1,0 5,-3.82813E+01,2.12500E+01,5.15625E+00,0,1 ・・・・

PRINTER かつアナログチャネルデータが 1 個の場合

[DATA] TIME[ms],電圧[V]-Min,電圧[V]-Max,Trigger,Mark 0,-4.37500E+01,2.12500E+01,1,0 5,-3.82813E+01,2.12500E+01,0,1 ・・・・

#### MEMORY かつロジックチャネルデータ[16ch]が 1 個の場合

[DATA]

TIME[us],DA[1],DA[2],DA[3],DA[4],DA[5],DA[6],DA[7],DA[8],DB[1],DB[2],DB[3],DB[4],DB[5],DB[6],DB[7],DB[8] 0,1,0,0,0,0,0,0,0,0,0,0,0,0,0,0,0 2,0,1,0,0,0,0,0,0,0,0,0,0,0,0,0,0 ・・・・

## <span id="page-37-0"></span>4.4.1. 出力されるデータ構成

RA30-xxx モジュール構成、測定 ON/OFF 設定、記録デバイス(PRINTER、SSD、MEMORY)、サン プリングのデータ形式(Normal/P-P)により、出力されるデータ数(データ列)が異なります。

「4.4.2. [データの種類とデータの並び順」](#page-37-1)を参照してください。

#### **MEMORY**

[時間データ](#page-37-2)[、アナログチャネルデータ](#page-38-0)(Normal)[、ロジックチャネルデータ](#page-38-1)[16ch] (Normal)から構成されま す。

#### SSD(Normal)

[時間データ](#page-37-2)[、アナログチャネルデータ](#page-38-0)(Normal)[、ロジックチャネルデータ](#page-38-1)[16ch] (Normal)、[Status](#page-39-0) から構成 されます。

#### PRINTER または SSD(P-P)

[時間データ](#page-37-2)[、アナログチャネルデータ](#page-38-2)(P-P)[、ロジックチャネルデータ](#page-39-1)[16ch] (P-P)、[Status](#page-39-0) から構成されま す。

## <span id="page-37-1"></span>4.4.2. データの種類とデータの並び順

データの種類は[、時間データ、](#page-37-2)[アナログチャネルデータ](#page-38-0)(Normal)[、ロジックチャネルデータ](#page-38-1)[16ch] [\(Normal\)](#page-38-1)[、アナログチャネルデータ](#page-38-2)(P-P)[、ロジックチャネルデータ](#page-39-1)[16ch] (P-P)、[Status](#page-39-0) の 6 種類で す。

データの並び順は、最初に時間データ、続いてチャネルデータ、最後に [Status](#page-39-0) となります。 チャネルデータ[\(アナログチャネルデータ](#page-38-0)(Normal)[、ロジックチャネルデータ](#page-38-1)[16ch] (Normal)[、アナロ](#page-38-2) [グチャネルデータ](#page-38-2)(P-P)[、ロジックチャネルデータ](#page-39-1)[16ch] (P-P))は、測定 ON/OFF 設定(下画像の赤 枠)が ON のチャネルが出力されます。スロット番号の若い順に並んでいます。

RA3100 の CH 設定サブメニュー (RA30-101 の場合)

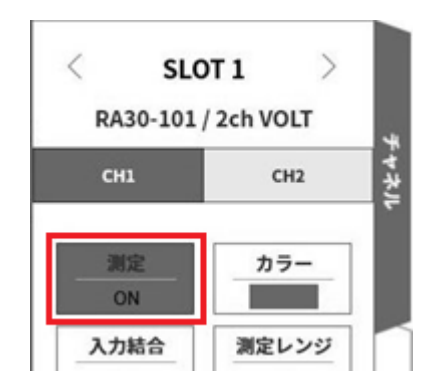

#### <span id="page-37-2"></span>時間データ

[「時間データフォーマット」](#page-43-1)を参照してください。

# <span id="page-38-0"></span>アナログチャネルデータ(Normal)

RA30-101、RA30-102、RA30-103、RA30-106 などのサンプリングデータを物理値または電圧値/温度値に 換算した値、または波形反転値です。[「アナログチャネルデータフォーマット」](#page-43-2)を参照してください。

# <span id="page-38-1"></span>ロジックチャネルデータ[16ch] (Normal)

RA30-105 はチャネルグループ A と B があり、各グループが 8 チャネルあり、合計 16 データとなります。 下表は 16 データの並びです。

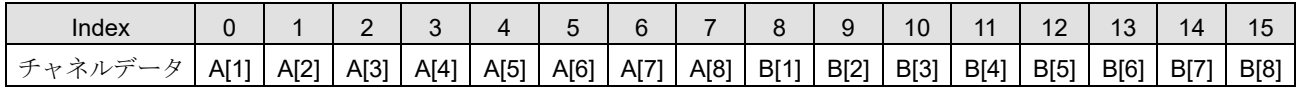

# <span id="page-38-2"></span>アナログチャネルデータ(P-P)

最速サンプリングした結果をサンプリング周期の期間ごとに 1 次処理し、2 つのデータを生成します。1 つ は最大値ともう 1 つは最小値データです。その結果は物理値または電圧値/温度値に換算した値、または波 形反転値です。[「アナログチャネルデータフォーマット」](#page-43-2)を参照してください。

サンプルデータを使って説明します。

下図は"信号1"データと1次処理結果を色分けしたものです。下表はそのデータを CSV ファイルに出力 される値です。

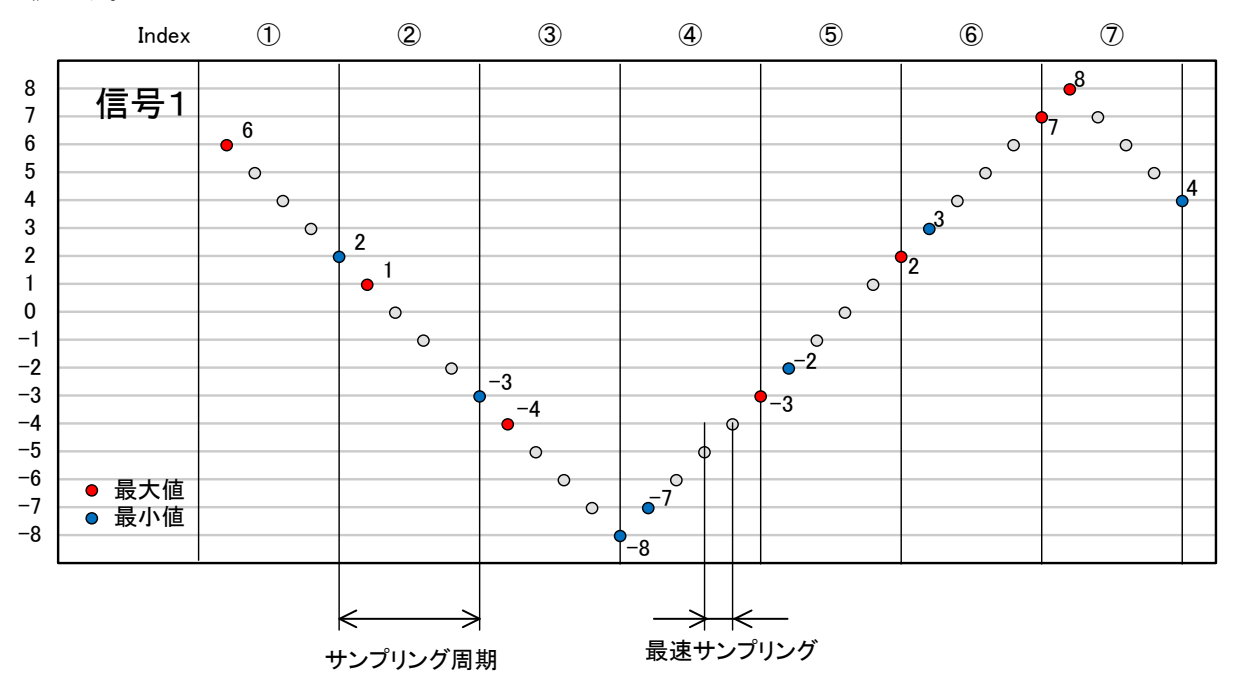

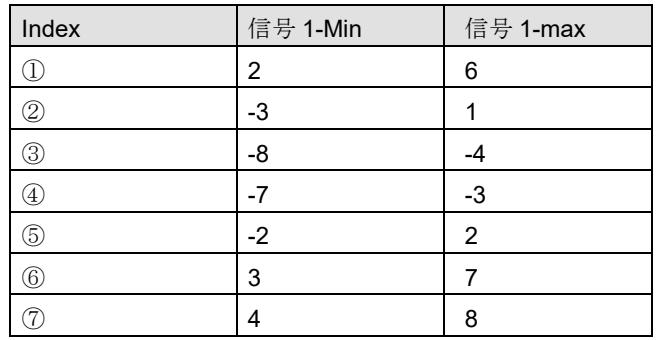

# <span id="page-39-1"></span>ロジックチャネルデータ[16ch] (P-P)

最速サンプリングした結果をサンプリング周期の期間ごとに 1 次処理し、2 つのデータを生成します。 値 1(Level)と値 2(Flag)です。下図参照。

RA30-105 はチャネルグループA と B があり、各グループが 8 チャネルあり、合計 32 データ (=2×16) となります。

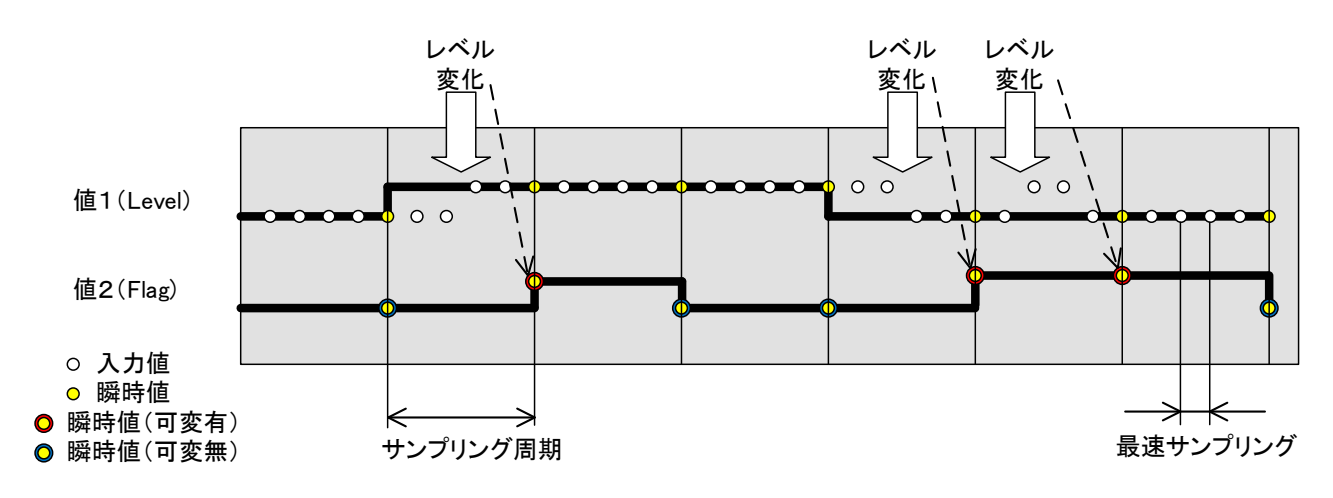

値 1 (Level): 0 (Low) または 1 (High)

値 2(Flag):0(期間内に変化がない)または 1(期間内に変化がある)

データの並びは下表参照。値1(Level)が下表の偶数 Index 、値2(Flag)が下表の奇数 Index で す。

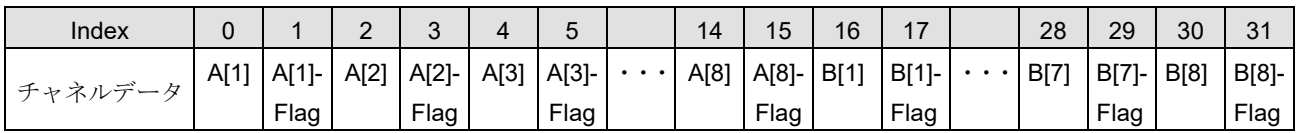

# <span id="page-39-0"></span>**Status**

Trigger と Mark です。

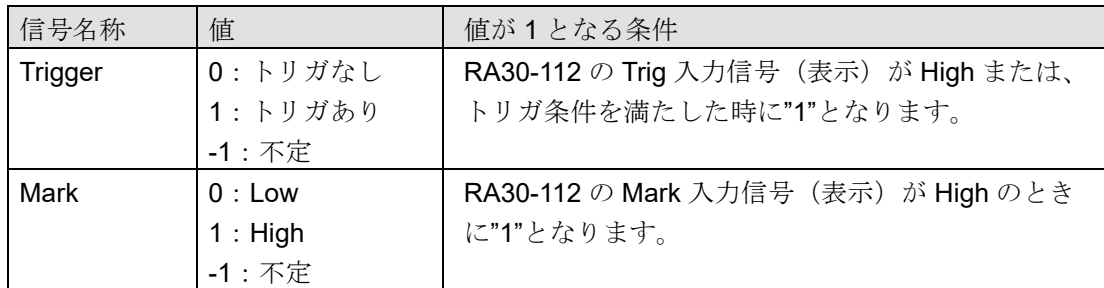

-1:不定は、データ結合時の MEMORY 記録データ部に出力されます。

# <span id="page-40-0"></span>4.4.3. 記録データ名称 (最初の行)

信号名称と単位名称が[DATA]カテゴリの 1 行目に出力されます。下表は信号名称と単位名称の値と例 です。

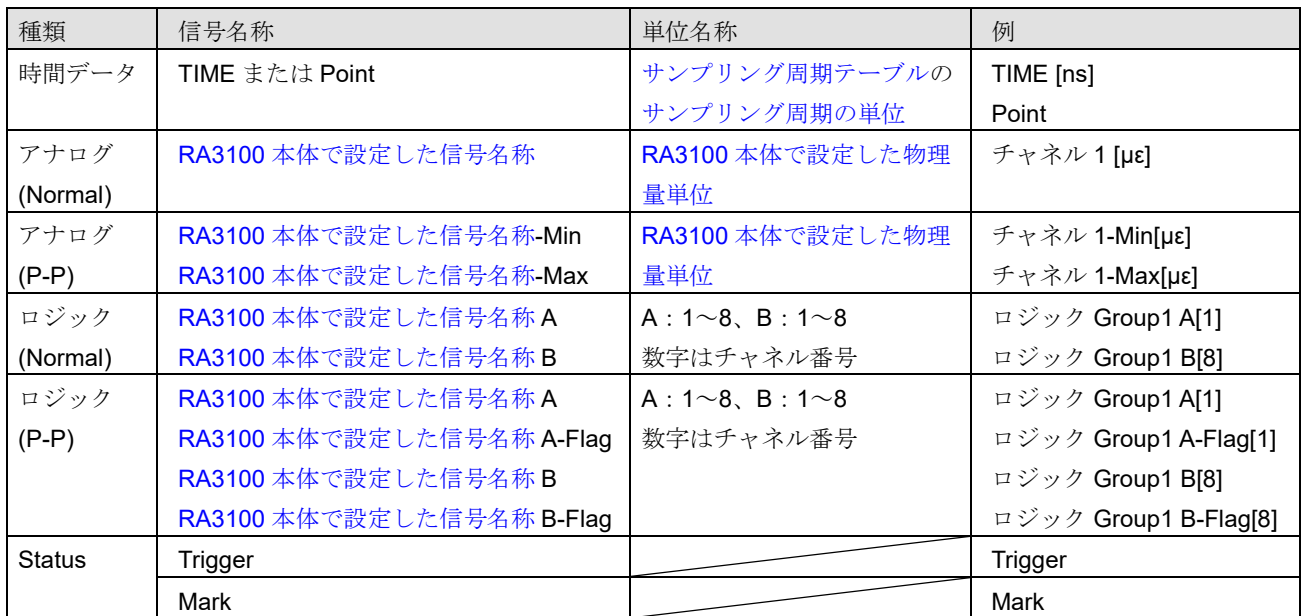

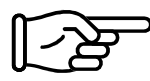

「CSV[ファイルの例」](#page-36-2)を参照してください。

Note

RA3100 で信号名称を空白とした場合、単位名称しか出力されません。信号名称を追加したい場合は  $\Box$ 出力された CSV ファイルを直接編集する必要があります。

<span id="page-41-0"></span>サンプリング周期テーブル

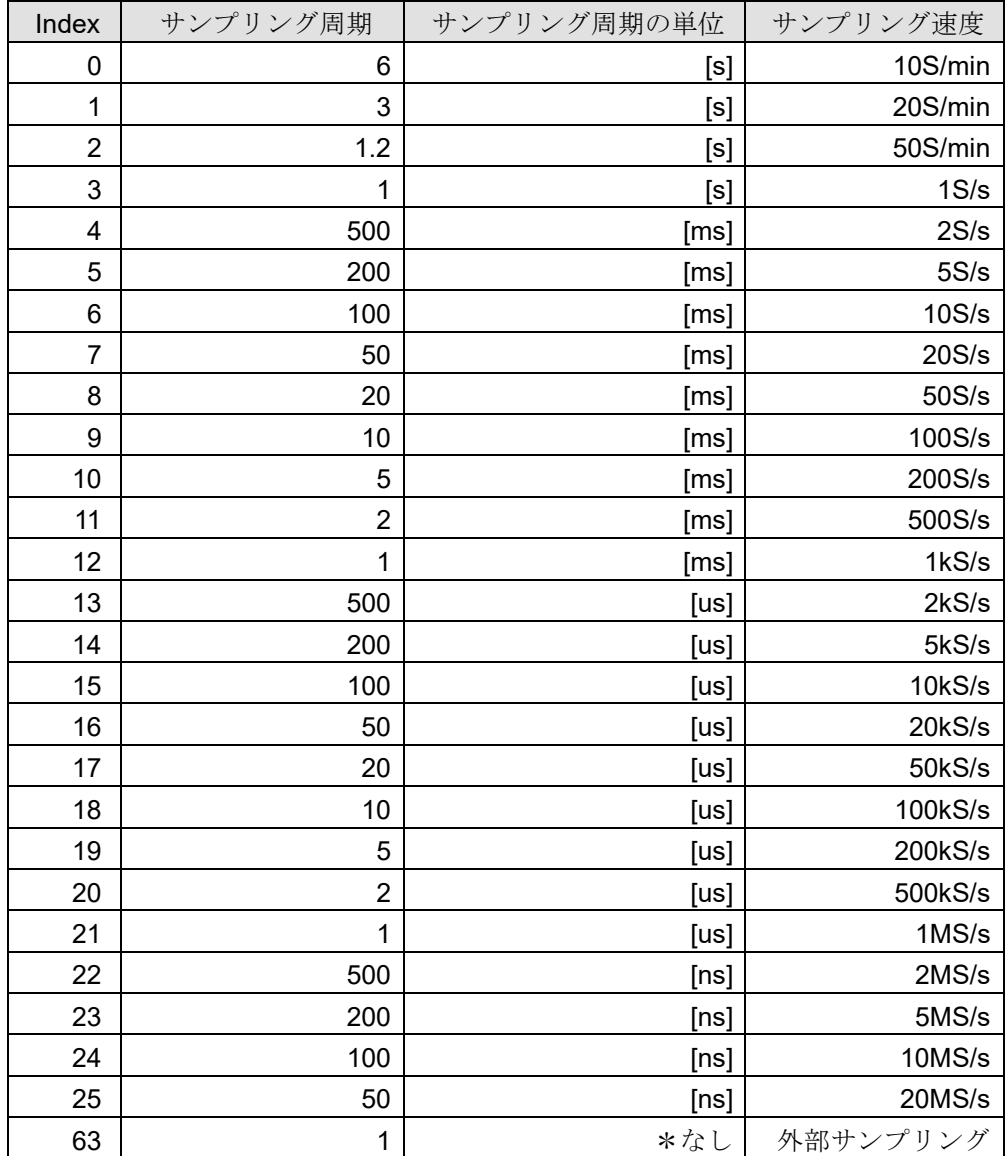

# <span id="page-42-0"></span>RA3100 本体で設定した信号名称

RA3100 の記録関連の【チャネル一覧】【共通】で設定した信号名称です。 信号名称が設定されていない場合は空白になります。

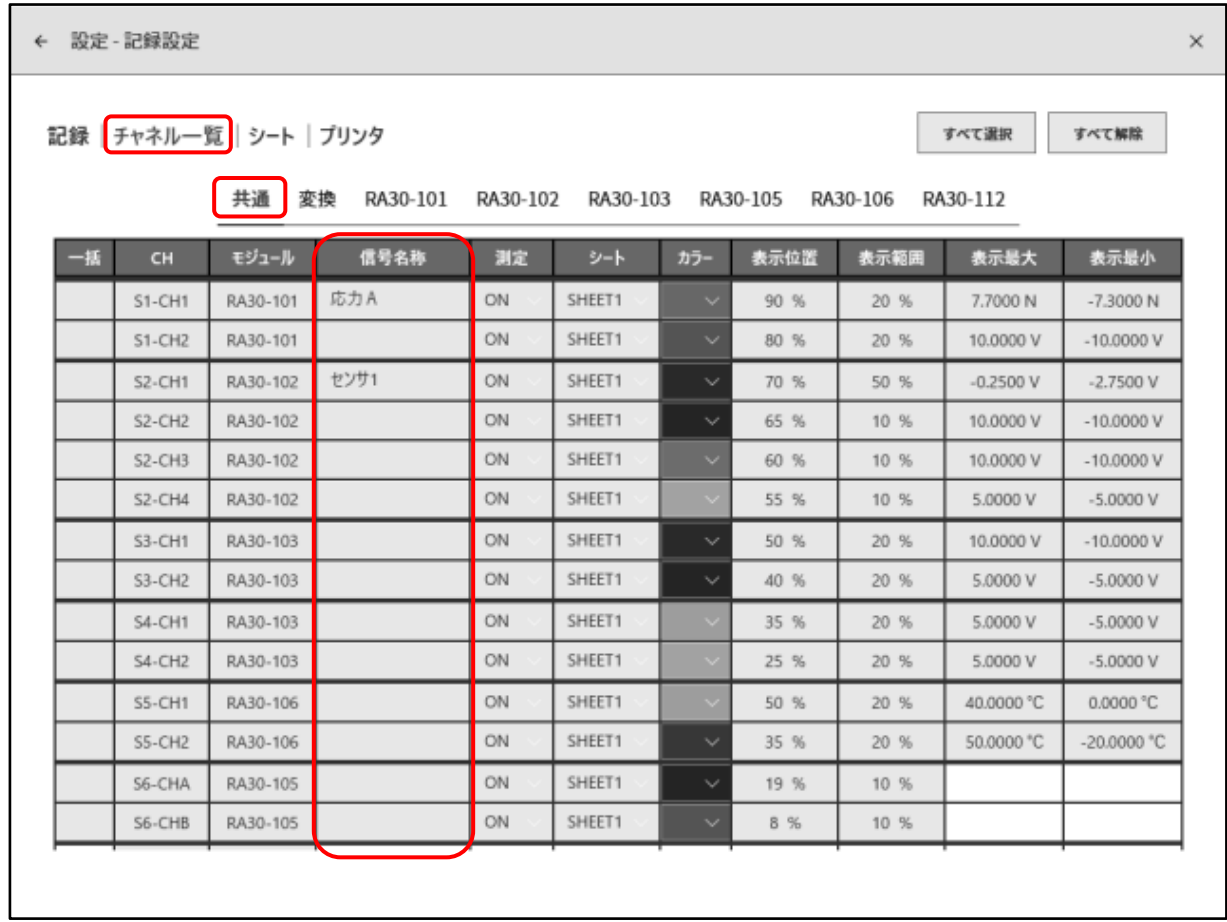

# <span id="page-42-1"></span>RA3100 本体で設定した物理量単位

RA3100 の記録関連の【チャネル一覧】【変換】で設定した単位です。 変換方法が"なし"の場合は、標準の単位(電圧や温度)が出力されます。

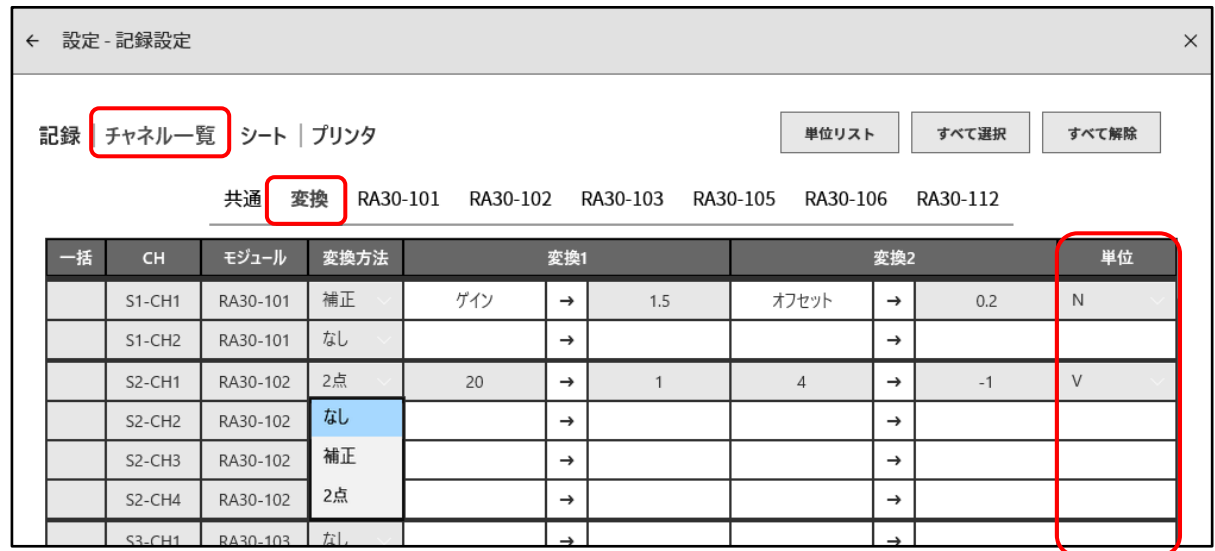

## <span id="page-43-0"></span>4.4.4. 記録データの出力フォーマット

## <span id="page-43-1"></span>時間データフォーマット

1 列目の時間データは、[「サンプリング周期テーブル」](#page-41-0)のサンプリング周期にサンプルポイント Index を乗 算した結果です。外部サンプリングの場合、サンプルポイントとなります。記録ファイルの先頭を 0 (s,ms,us,ns) とし、整数または固定小数で出力されます。

#### 時間データ値の例

下表はサンプリング周期(代表)の時間データ値です。

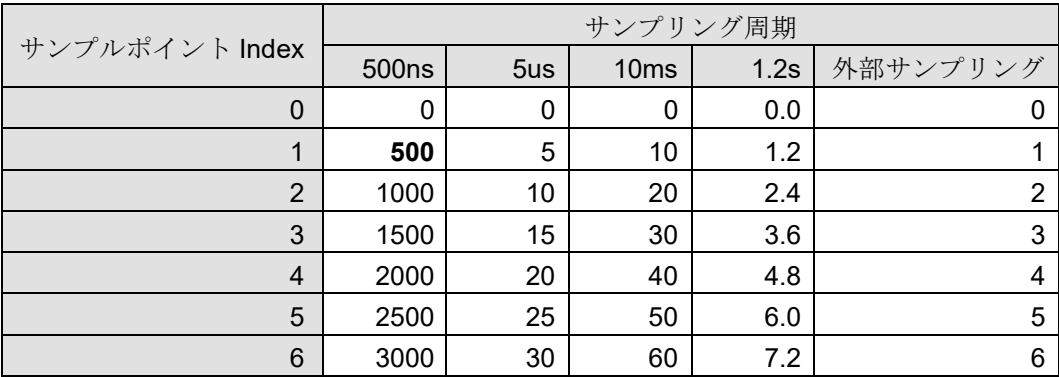

# <span id="page-43-2"></span>アナログチャネルデータフォーマット

アナログチャネルデータは指数表記で出力されます。

#### 指数表記形式:(符号)#.#####E±##

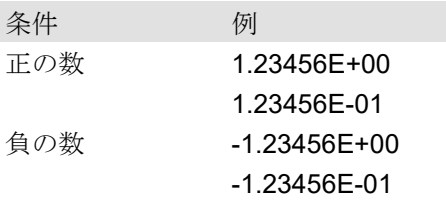

仮数部の小数点桁数 6 桁目を四捨五入します。

- 1.234554E-07 → 1.23455E-07
- 1.234555E-07 → 1.23456E-07

#### <span id="page-44-0"></span> $5<sub>1</sub>$ MDF ファイルフォーマット

ASAM MDF Version4.1 に準拠しています。

基本的には CSV とフォーマットが異なるだけです。ここでは MDF に特化し記述します。

「4. CSV [ファイルフォーマット」](#page-26-0)を参照してください。

# <span id="page-44-1"></span>特徴

IDBLOCK、HDBLOCK、FHBLOCK、MDBLOCK、TXBLOCK、DGBLOCK、CGBLOCK、 CNBLOCK、CCBLOCK、DZBLOCK から構成されます。

日時情報はローカル時刻で出力されます。

サンプルデータの構造を定義する CNBLOCK の cn\_type は 2:MASTER (X 軸データ)または 0:VALUE (チャネルデータ、Status)です。

サンプルデータの型は、(よく使用される double 型ではなく)ファイルサイズが小さくなる整数型で す。CCBLOCK に電圧変換係数または物理量変換係数を出力します。更に ZIP 圧縮されているため、 ファイルサイズが縮小されます。

# <span id="page-44-2"></span>5.2. MDF と RA3100 記録データの関係

# <span id="page-44-3"></span>5.2.1 変換データ

下表はデータ種類とそのデータ型をまとめたものです。 記録されたすべてのチャネルデータが変換されます。チャネルデータの並びはスロット番号の若い順で す。チャネルデータの前に X 軸データが付加されます。

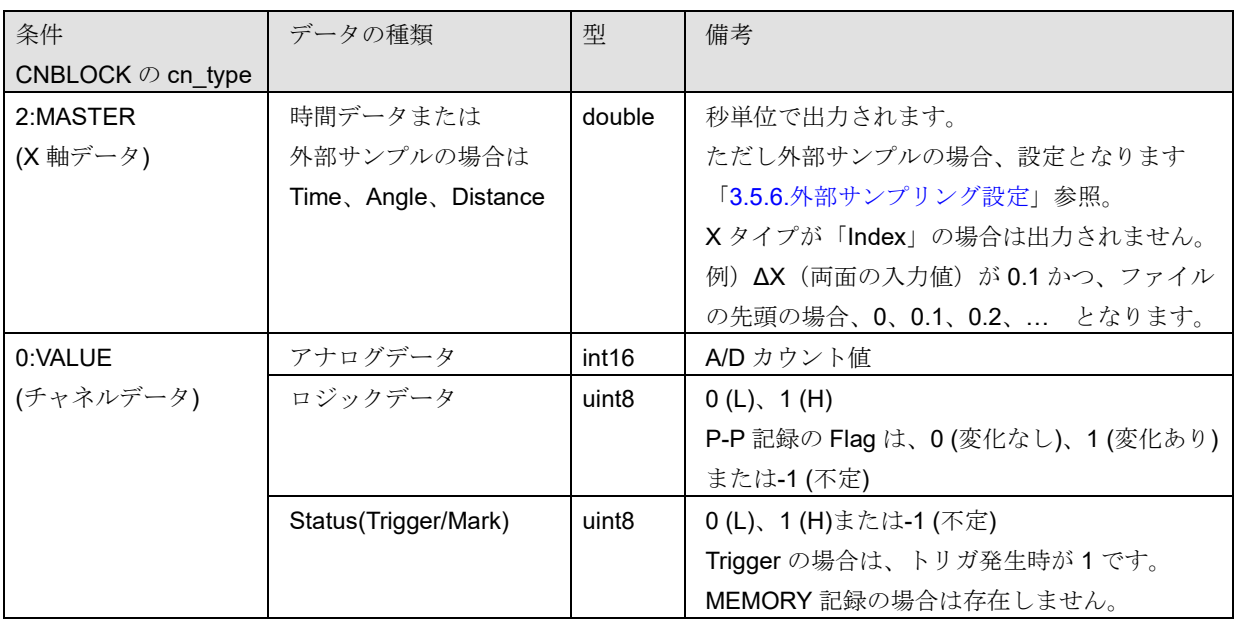

# <span id="page-44-4"></span>5.2.2. cg tx\_acq\_name (記録名称)

CGBLOCK の cg\_tx\_acq\_name が参照している TXBLOCK の tx\_data に記録名称を出力します。 [「記録名称表示」](#page-18-3)を参照してください。

# <span id="page-45-0"></span>5.2.3. cg md comment (記録名称のコメント)

CGBLOCK の cg\_md\_comment が参照している TXBLOCK の tx\_data に記録名称のコメントを出力し ます。

フォーマット: A B C D (ABCD は下表参照) 例) 記録名称 RA3100 SSD Normal

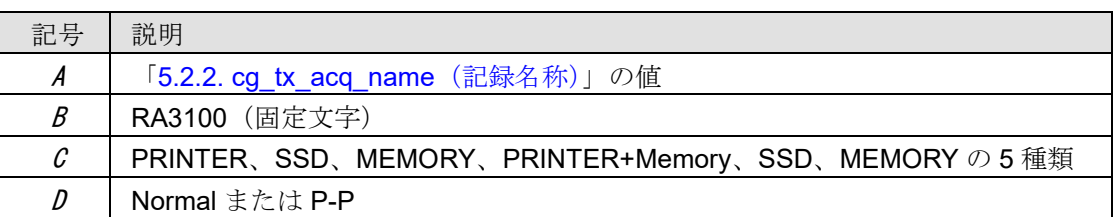

# <span id="page-45-1"></span>5.2.4. cn tx name (X軸データの名称)

下表のように条件により、出力される値が異なります。合わせて「5.2.5. cn\_md\_unit(X[軸データの単](#page-45-2) [位名称\)」](#page-45-2)と「5.2.6. cn\_sync\_type (X [軸データのデータタイプ\)」](#page-45-3)も記載します。

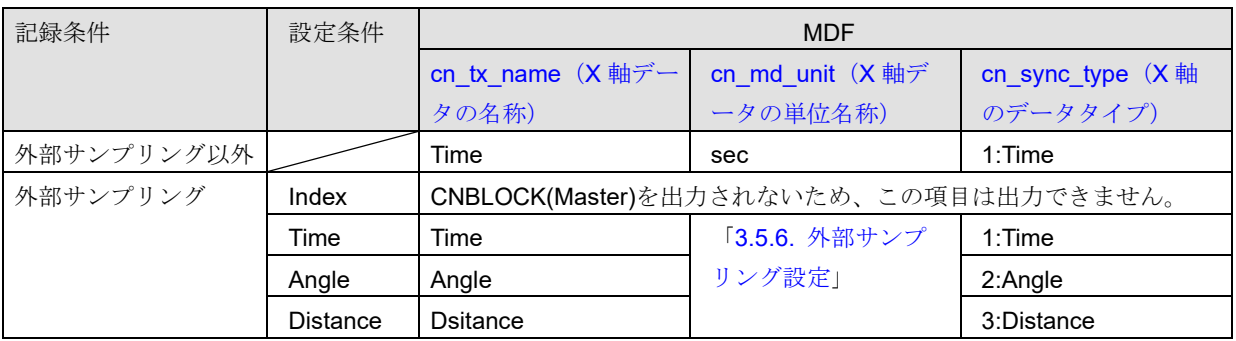

# <span id="page-45-2"></span>5.2.5. cn\_md\_unit (X軸データの単位名称)

「5.2.4. cn\_tx\_name (X[軸データの名称\)」](#page-45-1)を参照してください。

# <span id="page-45-3"></span>5.2.6. cn sync type (X 軸のデータタイプ)

「5.2.4. cn\_tx\_name (X [軸データの名称\)」](#page-45-1)を参照してください。

# <span id="page-45-4"></span>5.2.7. cn tx name (チャネルデータの名称)

CNBLOCK の cn\_tx\_name が参照している TXBLOCK の tx\_data に信号名称を出力します。 「RA3100[本体で設定した信号名称」](#page-42-0)(「4. CSV [ファイルフォーマット」](#page-26-0)と同じ)です。

# <span id="page-45-5"></span>5.2.8. cn\_md\_unit (チャネルデータの単位名称)

CNBLOCK の cn\_md\_unit が参照している TXBLOCK の tx\_data に単位を出力します。 「RA3100 [本体で設定した物理量単位」](#page-42-1)(「4. CSV [ファイルフォーマット」](#page-26-0)と同じ)です。

# <span id="page-46-0"></span>5.2.9. cn md comment (チャネルデータのコメント)

CNBLOCK の cn\_md\_comment が参照している TXBLOCK の tx\_data にチャネル情報を出力します。 「チャネル情報 (ICH Infolカテゴリ)」(「4. CSV [ファイルフォーマット\)](#page-26-0)です。

例:

S1-CH2,RA30-101,AD1\_信号名称,OFF,[GAIN=1] [OFFSET=0] [RANGE=1V] [COUPLING=DC] [L.P.F.=30Hz] [A.A.F.=ON]

# <span id="page-46-1"></span>5.2.10 cc tx name (チャネルデータ物理値の名称)

「5.2.7. cn\_tx\_name[\(チャネルデータの名称\)](#page-45-4)」と同じです。

<span id="page-46-2"></span>5.2.11.cc unit name (チャネルデータ物理値の単位名称)

「5.2.8. cn\_md\_unit[\(チャネルデータの単位名称\)」](#page-45-5)と同じです。

# <span id="page-46-3"></span>5.2.12 cc md comment (チャネルデータ物理値のコメント)

「5.2.9. cn\_md\_comment [\(チャネルデータのコメント\)」](#page-46-0)と同じです。

<span id="page-46-4"></span>5.2.13. cc\_val[0] (チャネルデータの物理量変換オフセット)

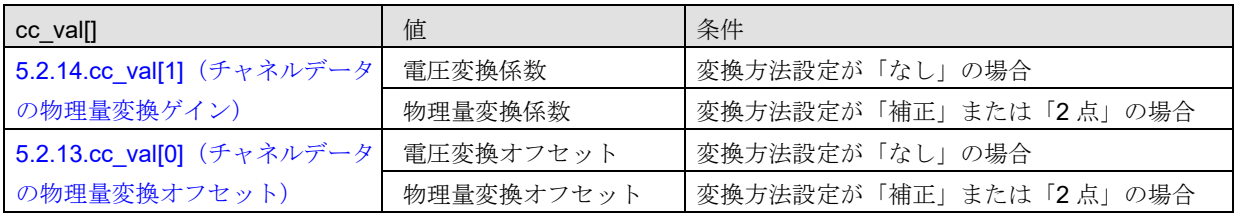

変換方法設定:「RA3100 [本体で設定した物理量単位」](#page-42-1)を参照してください。

# <span id="page-46-5"></span>5.2.14. cc\_val[1] (チャネルデータの物理量変換ゲイン)

「5.2.13. cc\_val[0] [\(チャネルデータの物理量変換オフセット\)」](#page-46-4)参照してください。

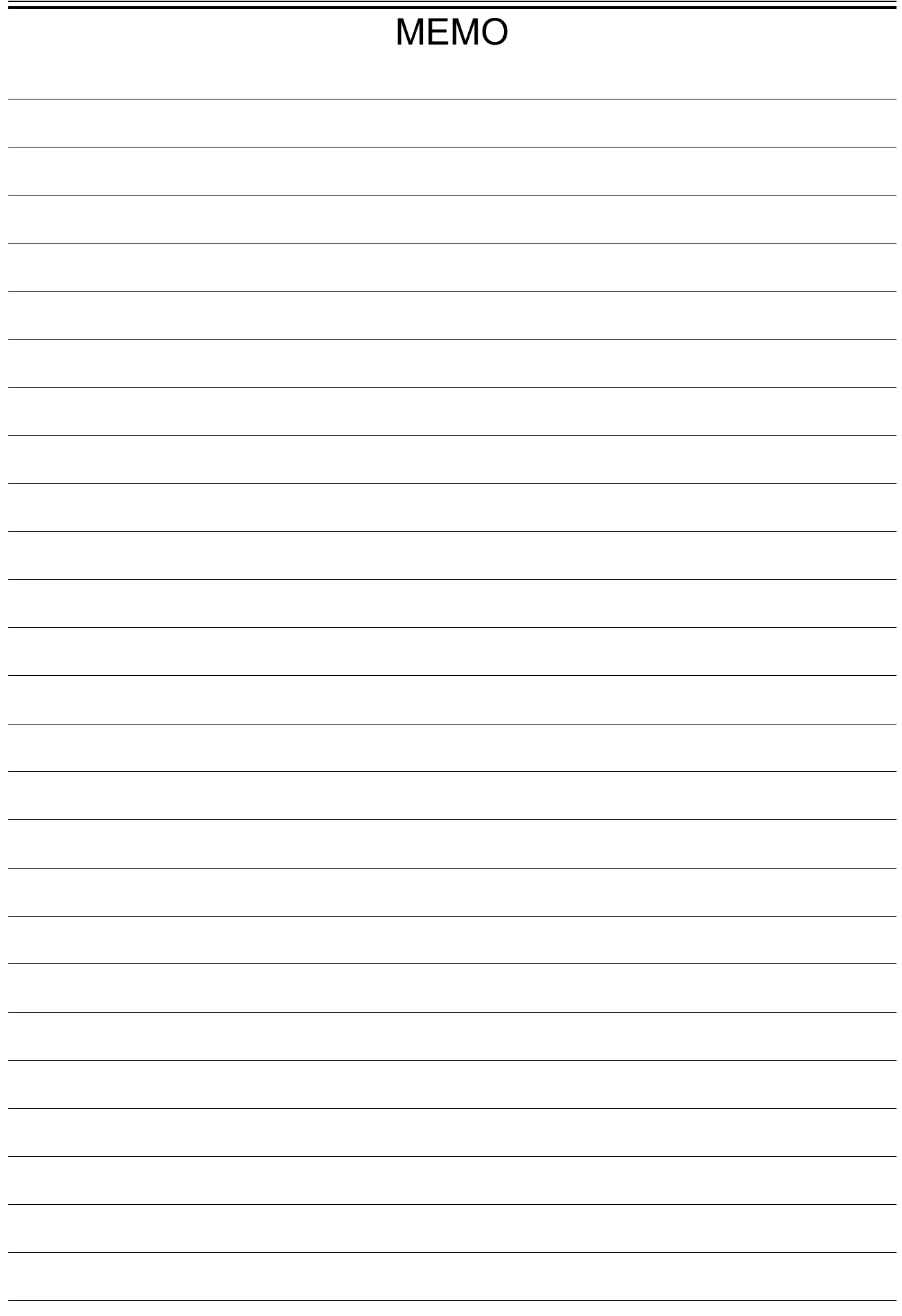

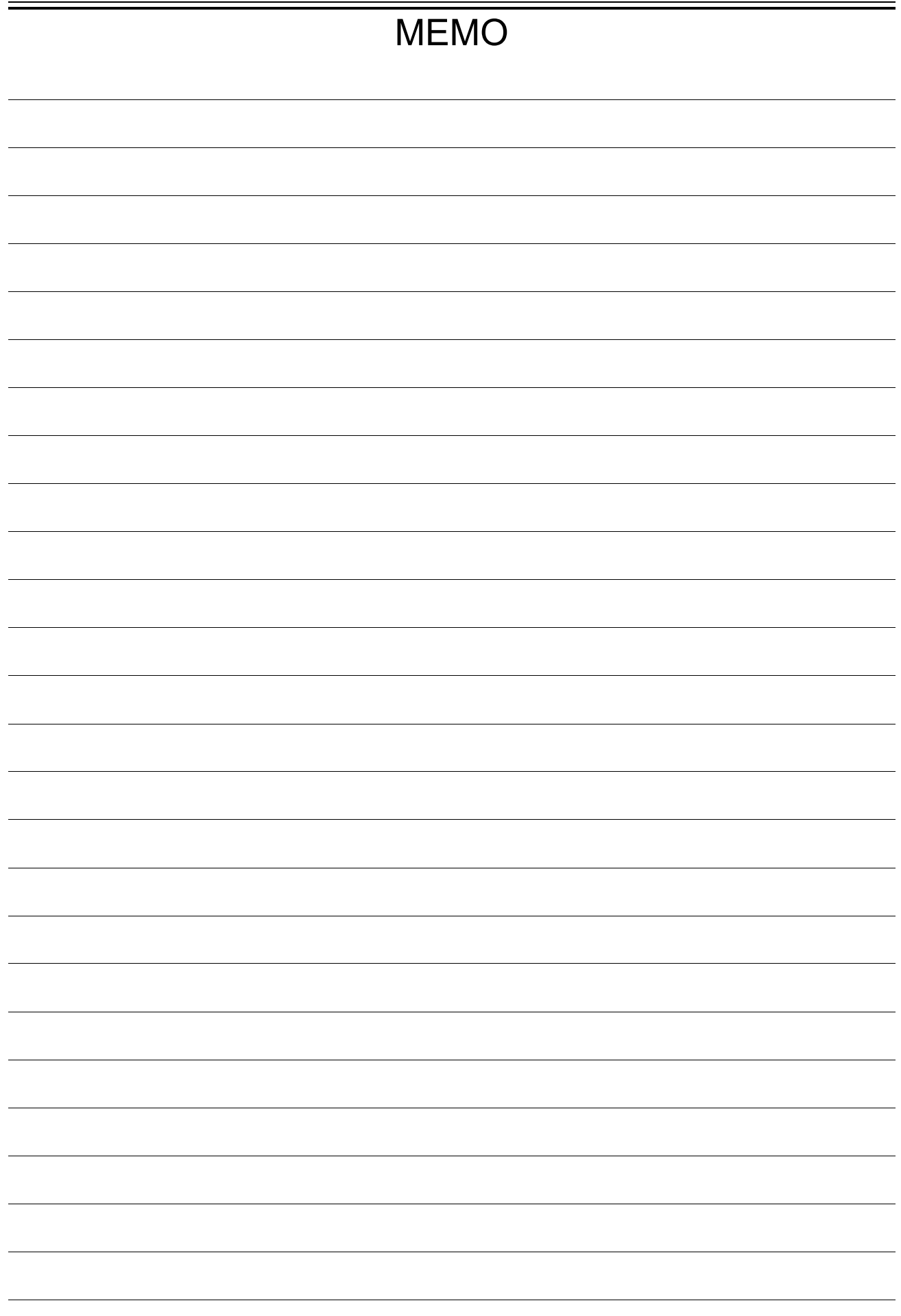

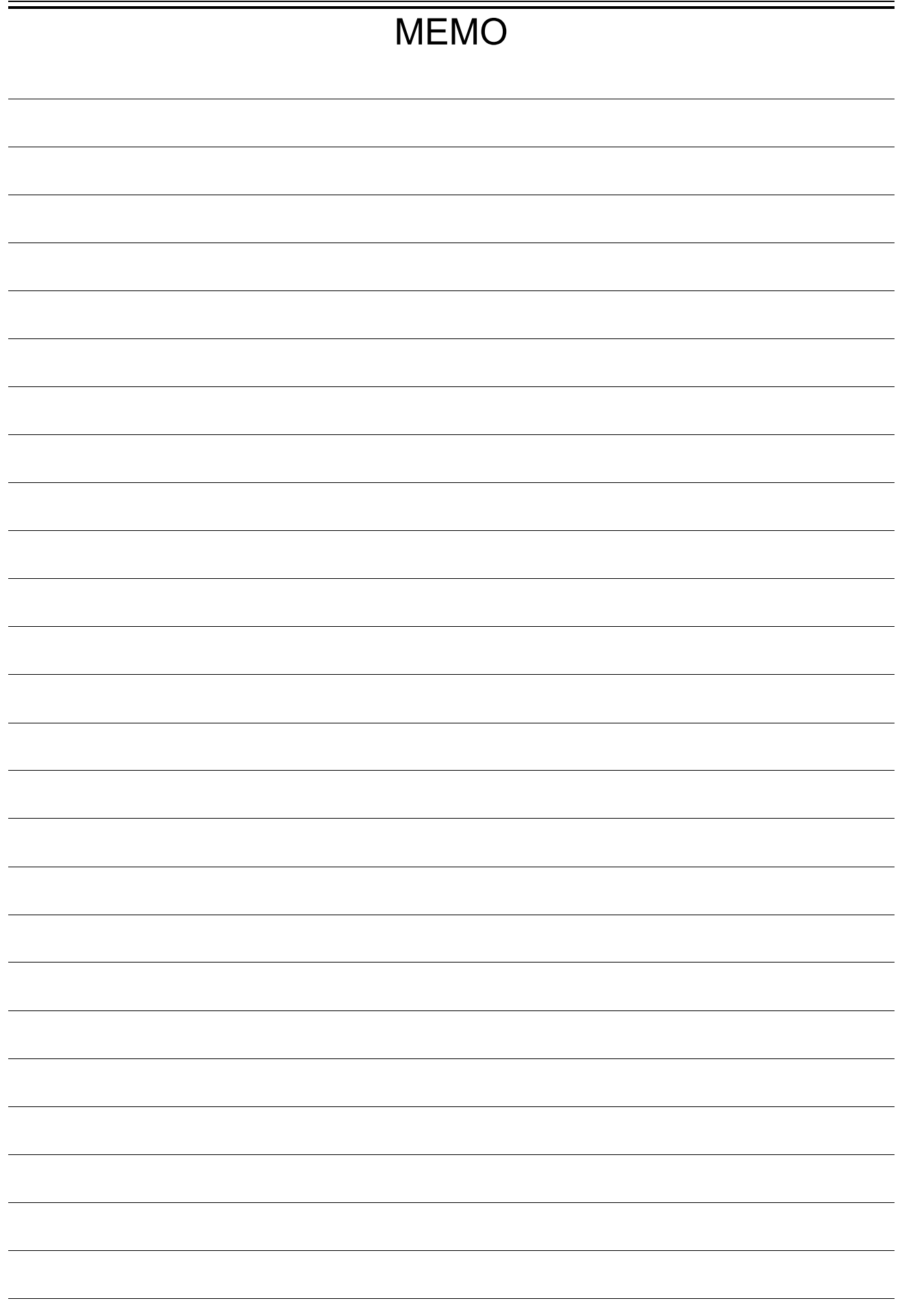

取扱説明書 1WMPD4004499D 第 5 版 発行

RA3100

File Converter

# 使い方・修理に関するお問い合わせ窓口

故障、別売品・消耗品に関してのご質問・ご相談も、この電話で承ります。 修理のご依頼、別売品・消耗品のお求めは、お買い求め先へご相談ください。

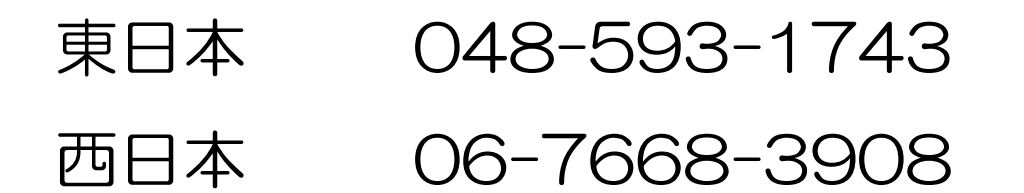

受付時間:9:00~12:00、13:00~17:00、月曜日~金曜日(祝日、弊社休業日を除く) 都合によりお休みをいただいたり、受付時間を変更させて頂くことがあ りますのでご了承ください。

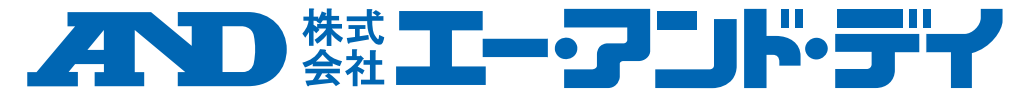

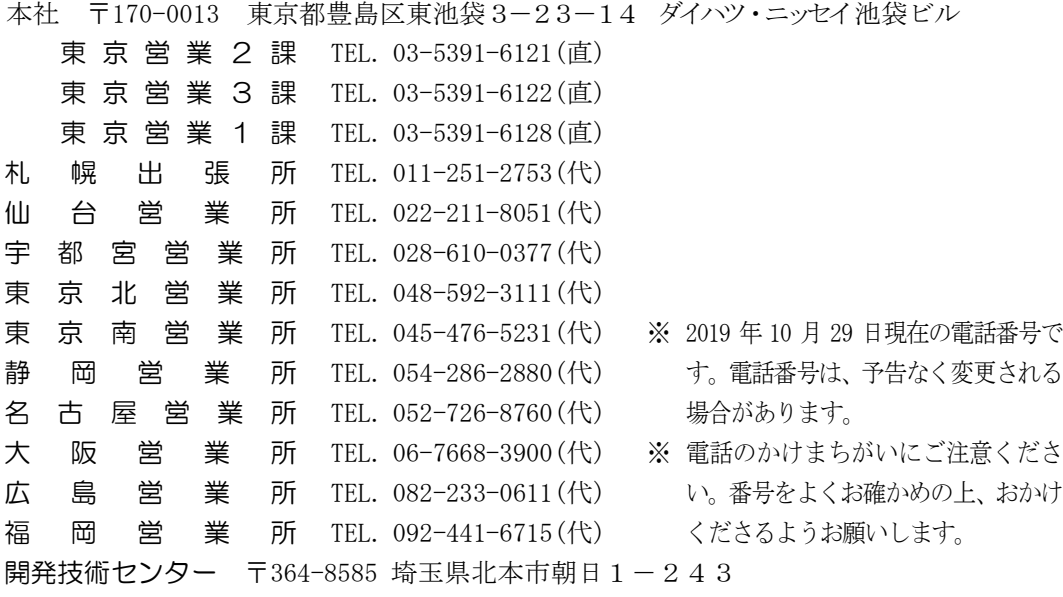